# **Panasonic**<sup>®</sup>

# P-AIMS

Air Conditioning Intelligent Management System

Système intelligent de gestion de la climatisation

Klimaanlagen Intelligentes Verteilungssystem

Sistema di gestione intelligente per impianti di condizionamento

Sistema de Gestão Inteligente de Ar Condicionado

Sistema de gestión inteligente del aire acondicionado

**Operation Manual** 

Manuel d'instructions

Betriebsanleitung

Manuale d'uso

Manual de Operação

Manual de funcionamiento

# CZ-CSWWC2

Web Software

Logiciel Web

Web-Software

Software Web

Software de Web

Software de Web

- After reading it, store it, in a convenient location for easy reference.
- Après l'avoir lu, rangez-le en lieu sûr afin de pouvoir vous y reporter facilement.
- Bewahren Sie sie danach an einem Ort auf, an dem Sie schnell auf sie zugreifen können.
- Dopo la lettura, conservarlo in una posizione comoda per farvi riferimento facilmente.
- Depois de o ler, guarde-o num local conveniente para fácil consulta.
- Tras leerlo, almacénelo en un lugar accesible para facilitar su consulta.

ΕN

FR

DE

IT

PT

ES

# **Operation Manual**

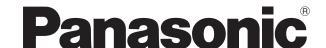

# Air Conditioning Intelligent Management System

CZ-CSWWC2

Web Software

# P-AIMS

Thank you for purchasing our monitoring and control system.

Before using the system, be sure to read this manual carefully. After reading the manual, store it, in a convenient location for easy reference.

### Contents

| ■ Precautions on Using This Product     | i  |
|-----------------------------------------|----|
| ■ Introduction                          | ii |
|                                         |    |
| ■ P-AIMS System Settings and Operations |    |
| 1. Quick Reference                      | 1  |
| 2. Using the System                     | 2  |
|                                         |    |
| ■ Web Browser Settings and Operations   |    |
| 3. Quick Reference                      | 10 |
| 4. Using the System                     | 11 |
| 5. Supplementary Information            | 44 |
| 6. License Certification                | 45 |
| 7 Preparation                           | 48 |

# **Contents**

| IMS Systen                                                                                                    | n Settings and Operations                                                                                                    |  |
|----------------------------------------------------------------------------------------------------|----------------------------------------------------------------------------------------------------|--|
| -                                                                                                    | ence                                                                                                    |  |
| Using the S                                                                                                    | ystem                                                                                                    |  |
| •                                                                                                    | asic Settings                                                                                                    |  |
|                                                                                                    | larm email recipient settings screen                                                                                                    |  |
| 2-1-1-1.                                                                                                    | How to enter and change email address                                                                                                    |  |
| 2-1-1-2.                                                                                                    | How to change user name                                                                                                    |  |
| 2-1-1-3.                                                                                                    | Enable/disable settings                                                                                                    |  |
| 2-1-1-4.                                                                                                    | Adapter communication alarm email                                                                                                    |  |
| 2-1-1-5.                                                                                                    | I/D unit disconnection alarm email                                                                                                    |  |
| 2-1-1-6.                                                                                                    | Saving the settings                                                                                                    |  |
| 2-2. WEB L                                                                                                    | Iser Registration                                                                                                    |  |
| 2-2-1. R                                                                                                    | egistration                                                                                                    |  |
| 2-2-1-1.                                                                                                    | How to enter and change user ID                                                                                                    |  |
| 2-2-1-2.                                                                                                    | How to enter and change password                                                                                                    |  |
| 2-2-1-3.                                                                                                    | Changing privileges                                                                                                    |  |
| 2-2-1-4.                                                                                                    | User privileges                                                                                                    |  |
| 2-2-1-5.                                                                                                    | How to change I/D unit, control group, and tenant                                                                                                    |  |
|                                                                                                    | 1-5-1. How to move units between unsupported and supported column                                                                                                    |  |
|                                                                                                    | 1-5-2. How to register / cancel supported units                                                                                                    |  |
| 2-2-1-6.                                                                                                    | Registering changed data                                                                                                    |  |
| 2-2-1-7.                                                                                                    | Cancelling the setting                                                                                                    |  |
| 2-2-1-8.                                                                                                    | Confirmation message                                                                                                    |  |
| 7-3. AIAIII                                                                                                    |                                                                                                    |  |
| 2-3-1. E                                                                                                    | Email Logmail log display for a mail addressSettings and Operations                                                                                                    |  |
| 2-3-1. E<br>b Browser S<br>Quick Refer                                                                                                    | mail log display for a mail addressSettings and Operations ence                                                                                                    |  |
| 2-3-1. E<br>b Browser S<br>Quick Refer                                                                                                    | mail log display for a mail address  Settings and Operations                                                                                                    |  |
| 2-3-1. E b Browser S Quick Refero Using the S                                                                                                    | mail log display for a mail addressSettings and Operations ence                                                                                                    |  |
| 2-3-1. E  b Browser S  Quick Reference  Using the S  4-1. Access                                                                                                    | mail log display for a mail address<br>Settings and Operations<br>enceystem                                                                                                    |  |
| 2-3-1. E  b Browser S  Quick Refero  Using the S  4-1. Access  4-1-1. C  4-1-2. Lo                                                                                                    | Settings and Operations ence ystem and Operation through Web Browser omputer environment requirements                                                                                                    |  |
| 2-3-1. E  b Browser S  Quick Refere Using the S  4-1. Access 4-1-1. C 4-1-2. Lo  4-2. Comm                                                                                                    | Settings and Operations ence ystem and Operation through Web Browser omputer environment requirements on display area                                                                                                    |  |
| 2-3-1. E  b Browser S  Quick Refere  Using the S  4-1. Access  4-1-1. C  4-1-2. Lo  4-2. Comm  4-2-1. A                                                                                                    | Settings and Operations ence ystem and Operation through Web Browser computer environment requirements on display area larm display list box                                                                                                    |  |
| 2-3-1. E  b Browser S  Quick Refere  Using the S  4-1. Access  4-1-1. C  4-1-2. Lo  4-2. Comm  4-2-1. A  4-2-2. R                                                                                                    | Settings and Operations ence ystem and Operation through Web Browser omputer environment requirements ogin on display area larm display list box efresh window                                                                                                    |  |
| 2-3-1. E  b Browser S  Quick Refere  Using the S  4-1. Access  4-1-1. C  4-1-2. Lo  4-2. Comm  4-2-1. A  4-2-2. R  4-3. Layout                                                                                                  | Settings and Operations ence ystem and Operation through Web Browser computer environment requirements on display area larm display list box efresh window Screens (Option)                                                                                                    |  |
| 2-3-1. E  b Browser S  Quick Reference Using the S  4-1. Access 4-1-1. C 4-1-2. Le  4-2. Comm 4-2-1. A 4-2-2. R  4-3. Layout 4-3-1. La                                                                                          | Settings and Operations ence ystem and Operation through Web Browser computer environment requirements on display area larm display list box efresh window escreens (Option) ayout screen display method                                                                                                    |  |
| 2-3-1. E  b Browser S  Quick Reference Using the S  4-1. Access 4-1-1. C 4-1-2. Lo 4-2. Comm 4-2-1. A 4-2-2. R  4-3. Layout 4-3-1. La 4-3-1-1.                                                                                  | Settings and Operations ence ystem s and Operation through Web Browser computer environment requirements ogin on display area larm display list box efresh window Screens (Option) ayout screen display method Layout screen selection method                                                                                                    |  |
| 2-3-1. E  b Browser S  Quick Refere Using the S  4-1. Access 4-1-1. C 4-1-2. Lo 4-2. Comm 4-2-1. A 4-2-2. R  4-3. Layout 4-3-1. Lo 4-3-1-1. 4-3-1-2.                                                                            | Settings and Operations ence ystem and Operation through Web Browser computer environment requirements on display area larm display list box efresh window Screens (Option) ayout screen display method Layout screens                                                                                                    |  |
| 2-3-1. E  b Browser S  Quick Refere Using the S  4-1. Access 4-1-1. C  4-1-2. Lo  4-2. Comm  4-2-1. A  4-2-2. R  4-3. Layout  4-3-1. La  4-3-1-1.  4-3-1-2.  4-3-2. La                                                          | Settings and Operations ence ystem and Operation through Web Browser computer environment requirements on display area larm display list box efresh window Screens (Option) ayout screen display method Layout screens ayout screens ayout screen operations                                                                                                    |  |
| 2-3-1. E  b Browser S  Quick Refere Using the S  4-1. Access 4-1-1. C 4-1-2. Lo 4-2. Comm 4-2-1. A 4-2-2. R  4-3. Layout 4-3-1. La 4-3-1-2. 4-3-1-2. 4-3-2-1.                                                                   | Settings and Operations ence ystem s and Operation through Web Browser computer environment requirements on display area. larm display list box efresh window Screens (Option) ayout screen display method Layout screens ayout screen operations Confirming indoor unit names                                                                                                    |  |
| 2-3-1. E  b Browser S  Quick Refere  Using the S  4-1. Access  4-1-1. C  4-1-2. Lo  4-2. Comm  4-2-1. A  4-2-2. R  4-3. Layout  4-3-1. Lo  4-3-1-1.  4-3-1-2.  4-3-2-1.  4-3-2-1.                                               | Settings and Operations ence ystem s and Operation through Web Browser computer environment requirements ogin on display area larm display list box efresh window s Screens (Option) ayout screen display method Layout screen selection method Layout screens ayout screen operations Confirming indoor unit names How to display popup menu                                                                                                    |  |
| 2-3-1. E  b Browser S  Quick Reference  4-1. Access 4-1-1. C 4-1-2. Lo 4-2. Comm 4-2-1. A 4-2-2. R  4-3. Layout 4-3-1. Lo 4-3-1-1. 4-3-1-2. 4-3-2-1. 4-3-2-1. 4-3-2-3.                                                          | Settings and Operations ence  ystem  and Operation through Web Browser computer environment requirements cogin  on display area larm display list box efresh window  Screens (Option) ayout screen display method  Layout screen selection method  Layout screen selection method  Confirming indoor unit names  How to display popup menu  Popup menu "Unit details"                                                                                                    |  |
| 2-3-1. E  b Browser S  Quick Reference  4-1. Access 4-1-1. C 4-1-2. Lo 4-2. Comm 4-2-1. A 4-2-2. R  4-3. Layout 4-3-1. La 4-3-1-1. 4-3-1-2. 4-3-2-1. 4-3-2-1. 4-3-2-3. 4-3-2-4.                                                 | Settings and Operations ence  ystem  and Operation through Web Browser computer environment requirements ogin  on display area larm display list box efresh window  Screens (Option)  ayout screen display method  Layout screen selection method  Layout screen selection method  Confirming indoor unit names  How to display popup menu  Popup menu "Unit details"  "R/C" Popup menu (Start/stop control method)                                                                                                    |  |
| 2-3-1. E  b Browser S  Quick Refere Using the S  4-1. Access 4-1-1. C 4-1-2. Lo 4-2-1. A 4-2-2. R  4-3. Layout 4-3-1. Lo 4-3-1-1. 4-3-1-2. 4-3-2-1. 4-3-2-1. 4-3-2-3. 4-3-2-4. 4-4. Status                                      | Settings and Operations ence ystem and Operation through Web Browser computer environment requirements ogin on display area larm display list box efresh window Screens (Option) Layout screen display method Layout screen selection method Layout screens cayout screen operations Confirming indoor unit names How to display popup menu Popup menu "Unit details" "R/C" Popup menu (Start/stop control method)                                                                                                    |  |
| 2-3-1. E  b Browser S  Quick Refere Using the S  4-1. Access 4-1-1. C 4-1-2. Lo 4-2. Comm 4-2-1. A 4-2-2. R  4-3. Layout 4-3-1. La 4-3-1-1. 4-3-1-2. 4-3-2-1. 4-3-2-1. 4-3-2-3. 4-3-2-4. 4-4. Status 4-4-1. D                   | Settings and Operations ence ystem and Operation through Web Browser computer environment requirements or display area.  larm display list box efresh window. Screens (Option) ayout screen display method Layout screen selection method Layout screens confirming indoor unit names How to display popup menu Popup menu "Unit details" "R/C" Popup menu (Start/stop control method) (Operation isplay method.                                                                                                    |  |
| 2-3-1. E  b Browser S  Quick Refere Using the S  4-1. Access 4-1-1. C 4-1-2. Lo  4-2-1. A 4-2-1. A 4-2-2. R  4-3. Layout 4-3-1. La 4-3-1-1. 4-3-1-2. 4-3-2-1. 4-3-2-1. 4-3-2-3. 4-3-2-4.  4-4. Status 4-4-1. D 4-4-1-1.         | Settings and Operations ence ystem and Operation through Web Browser omputer environment requirements ogin on display area larm display list box efresh window Screens (Option) ayout screen display method Layout screen selection method Layout screen operations Confirming indoor unit names How to display popup menu Popup menu "Unit details" "R/C" Popup menu (Start/stop control method). (Operation isplay method Selecting displayed floor and area                                                                        |  |
| 2-3-1. E  b Browser S  Quick Refere Using the S  4-1. Access 4-1-1. C 4-1-2. L  4-2. Comm 4-2-1. A 4-2-2. R  4-3. Layout 4-3-1. L 4-3-1-2. 4-3-2-1. 4-3-2-1. 4-3-2-2. 4-3-2-3. 4-3-2-4.  4-4. Status 4-4-1. D 4-4-1-1. 4-4-1-2. | Settings and Operations ence ystem and Operation through Web Browser computer environment requirements cogin on display area larm display list box efresh window Screens (Option) ayout screen display method Layout screen selection method Layout screens ayout screen operations Confirming indoor unit names How to display popup menu Popup menu "Unit details" "R/C" Popup menu (Start/stop control method) (Operation isplay method Selecting displayed floor and area Displaying alarms                                       |  |
| 2-3-1. E  b Browser S  Quick Refere Using the S  4-1. Access 4-1-1. C 4-1-2. Lo  4-2-1. A 4-2-1. A 4-2-2. R  4-3. Layout 4-3-1. La 4-3-1-1. 4-3-1-2. 4-3-2-1. 4-3-2-1. 4-3-2-3. 4-3-2-4.  4-4. Status 4-4-1. D 4-4-1-1.         | Settings and Operations ence ystem s and Operation through Web Browser computer environment requirements cogin on display area. larm display list box efresh window Screens (Option) ayout screen display method Layout screen selection method Layout screens ayout screen operations Confirming indoor unit names How to display popup menu Popup menu "Unit details" "R/C" Popup menu (Start/stop control method) (Operation isplay method Selecting displayed floor and area Displaying alarms Sorting lists                      |  |
| 2-3-1. E  b Browser S  Quick Reference  4-1. Access 4-1-1. C 4-1-2. Lo 4-2-1. A 4-2-1. A 4-2-2. R  4-3-1. Lo 4-3-1-1. 4-3-1-2. 4-3-2-1. 4-3-2-3. 4-3-2-4.  4-4-1. D 4-4-1-1. 4-4-1-2. 4-4-1-3. 4-4-1-4.                         | Settings and Operations ence ystem s and Operation through Web Browser computer environment requirements ogin on display area larm display list box efresh window Screens (Option) ayout screen display method Layout screen selection method Layout screens ayout screen operations Confirming indoor unit names How to display popup menu Popup menu "Unit details" "R/C" Popup menu (Start/stop control method) (Operation isplay method. Selecting displayed floor and area Displaying alarms Sorting lists. Displaying sub-units |  |
| 2-3-1. E  b Browser S  Quick Reference  4-1. Access 4-1-1. C 4-1-2. Lo 4-2-1. A 4-2-1. A 4-2-2. R  4-3-1. Lo 4-3-1-1. 4-3-1-2. 4-3-2-1. 4-3-2-3. 4-3-2-4.  4-4-1. D 4-4-1-1. 4-4-1-2. 4-4-1-3. 4-4-1-4.                         | Settings and Operations ence ystem s and Operation through Web Browser computer environment requirements cogin on display area. larm display list box efresh window Screens (Option) ayout screen display method Layout screen selection method Layout screens ayout screen operations Confirming indoor unit names How to display popup menu Popup menu "Unit details" "R/C" Popup menu (Start/stop control method) (Operation isplay method Selecting displayed floor and area Displaying alarms Sorting lists                      |  |

| 4-5. Alarm list & ala       | rm log                                                                                                    |                   |
|-----------------------------|----------------------------------------------------------------------------------------------------|-------------------|
| 4-5-1. Alarm list           |                                                                                                    | 22                |
| 4-5-2. Alarm log            |                                                                                                    | 23                |
| 4-5-2-1. Displa             | y method                                                                                                    | 24                |
| 4-5-2-2. Refini             | ng the displayed data                                                                                                    | 24                |
| 4-5-2-3. Displa             | y range term specification method                                                                                                    | 24                |
| 4-5-2-4. Alarm              | confirmation                                                                                                    | 25                |
| 4-5-2-5. Down               | loading alarm log                                                                                                    | 26                |
| 4-6. Schedule/Resul         | ts                                                                                                    | 27                |
| 4-6-1. Display m            | ethod                                                                                                    | 28                |
| 4-6-1-1. Selec              | ting displayed floor and area                                                                                                    | 28                |
| 4-6-1-2. Sort li            | sts                                                                                                    | 28                |
| 4-6-1-3. Chang              | ging display date                                                                                                    | 28                |
| 4-7. Mode setting (d        | alendar)                                                                                                    | 29                |
| 4-7-1. Display m            | ethod                                                                                                    | 30                |
| 4-7-1-1. Calen              | dar display                                                                                                    | 30                |
| 4-7-2. Calendar of          | pperation                                                                                                    | 30                |
| 4-7-2-1. Regis              | tering modes/holidays                                                                                                    | 30                |
| 4-7-2-2. Regis              | tering an edited calendar                                                                                                    | 30                |
| 4-7-2-3. Regis              | tering in day-of-the-week units                                                                                                    | 31                |
| 4-7-2-4. Regis              | tering mode comments                                                                                                    | 31                |
| 4-8. Schedule Opera         | ationTime Setting                                                                                                    | 32                |
|                             |                                                                                                    |                   |
| 4-8-1-1. Mode               | selection                                                                                                    | 33                |
| 4-8-1-2. Settin             | g schedule times                                                                                                    | 33                |
| 4-8-1-3. Confir             | ming schedule time settings                                                                                                    | 34                |
| 4-8-1-4. Editin             | g schedule times                                                                                                    | 34                |
| 4-8-1-5. Regis              | tering changed data                                                                                                    | 34                |
| 4-9. Schedule Chan          | ges                                                                                                    | 35                |
| 4-9-1. Changing             | schedule times                                                                                                    | 36                |
| 4-9-1-1. Selec              | ting the date to display                                                                                                    | 36                |
| 4-9-1-2. Settin             | g schedule times                                                                                                    | 36                |
| 4-9-1-3. Confir             | ming schedule time settings                                                                                                    | 37                |
| 4-9-1-4. Editin             | g schedule times                                                                                                    | 37                |
| 4-9-1-5. Regis              | tering changed data                                                                                                    | 37                |
| 4-10. Operation time        | with thermostat on                                                                                                    | 38                |
|                             |                                                                                                    |                   |
| 4-10-1-1. Sortin            | g lists                                                                                                    | 39                |
| 4-10-1-2. Detail            | ed display with thermostats off                                                                                                    | 39                |
| 4-11. Accumulated v         | alue                                                                                                    | 40                |
| 4-12. Download              |                                                                                                    | 41                |
|                             |                                                                                                    |                   |
|                             |                                                                                                    |                   |
| <reference> How</reference> | to Display the File Download Screen                                                                                                    | 43                |
| Supplementary Info          | ormation                                                                                                    | 44                |
| License Certification       | n                                                                                                    | 45                |
|                             |                                                                                                    |                   |
| •                           |                                                                                                    |                   |
| · ·                         |                                                                                                    |                   |
|                             |                                                                                                    |                   |
| 1 /                         |                                                                                                    |                   |
|                             |                                                                                                    |                   |
| 7-5. WEB Software           | Pre-check Sheet                                                                                                    |                   |
|                             | 4-5-1. Alarm list. 4-5-2. Alarm log. 4-5-2-1. Displa 4-5-2-2. Refini 4-5-2-3. Displa 4-5-2-4. Alarm 4-5-2-5. Down 4-6. Schedule/Resul 4-6-1. Display mand 4-6-1. Select 4-6-1-2. Sort li 4-6-1-3. Change 4-7-1. Display mand 4-7-1. Calend 4-7-2. Calendar of 4-7-2-1. Regist 4-7-2-2. Regist 4-7-2-2. Regist 4-7-2-3. Regist 4-7-2-4. Regist 4-7-2-4. Regist 4-8-1-1. Mode 4-8-1-2. Settin 4-8-1-3. Confir 4-8-1-3. Confir 4-8-1-4. Editing 4-8-1-5. Regist 4-9-1. Changing 4-9-1. Changing 4-9-1. Select 4-9-1. Select 4-9-1. Select 4-9-1. Select 4-9-1. Select 4-9-1. Display mand 4-9-1. Select 4-9-1. Changing 4-9-1-1. Select 4-9-1-2. Settin 4-9-1-3. Confir 4-9-1-3. Confir 4-9-1-4. Editing 4-9-1-5. Regist 4-10. Operation time 4-10-1. Display mand 4-10-1. Display mand 4-10-1. Display mand 4-10-1. Display mand 4-10-1. Download 4-11. Accumulated vi 4-12-1. Download 4-12-1. Download 4-12-1. How to select the select the selec | 4-5-1. Alarm list |

## ■Precautions on Using This Product

#### \*IMPORTANT\*

- Before you can use the P-AIMS Web software, first perform a work procedure called "license certification."
  - Please perform the license certification referring to "6.License certification".
- Duplication of all or part of this software and documentation without the express consent of the holder of the rights to the above, and transfer of the software to another party, are prohibited by law.
- · This software and manual are not to be reproduced, in whole or in part, without permission.
- · In principle, each set of this software is purchased for use on a single computer.
- · Please note that we bear no responsibility for any effects resulting from the use of this software and manual.
  - Panasonic will not be liable for any claim based on errors in calculations of distribution ratios and utility usage caused by faults in this equipment or software.
- The specifications of this software, and the content of this manual, are subject to change without notice, for the sake of improvement.
- · This software is used to calculate distribution ratios and charges according to the load ratios estimated for each indoor unit.
  - It is not based on the Measurement Act, so it cannot be used for public transactions and similar purposes.
- The content of this manual is limited to explanation of how to use this software.
   It does not cover the usage methods for the operated machinery and optional features, or for the OS etc., so refer also to the relevant manuals for those elements.
- The screen image examples presented in this manual are intended to illustrate the explanation of layouts, and do not represent actual operating conditions. The tenant names displayed are also fictional.
- Displays and operations may differ from the examples in this manual, depending on versions of Excel and the OS used.
- · Refer to "Please Read Before Use" for the warranty terms for this software.
- · Panasonic will not be liable for any violation of the rights of any third party stemming from use of information in this manual, or for violation of other rights.
- Microsoft, Windows XP and Microsoft Excel are trademarks of Microsoft Corporation in the United States and other countries.
  - Other product names are trademarks or registered trademarks of the corresponding companies.
  - Other products are copyrights of the corresponding companies.

### **■**Introduction

CZ-CSWWC2 Web Software is used to manage the Air Conditioning Intelligent Management (P-AIMS) System over the Web.

This Web Software must be installed on the same personal computer that runs the P-AIMS System (basic software). By connecting the personal computer to a LAN, the air conditioners can be managed and controlled easily using a Web browser. The user logs into the Web browser using a user ID and password. The authority to operate different air conditioners can be set for each user ID, which enables air conditioners to be operated from a personal computer by each tenant, control group, or indoor unit.

This operation manual describes operations using the Web Software. It does not duplicate explanations of basic functions that appear in the basic software operation manual. Refer also to the basic software operation manual and other optional software operation manuals.

# ■P-AIMS System Settings and Operations

# 1. Quick Reference

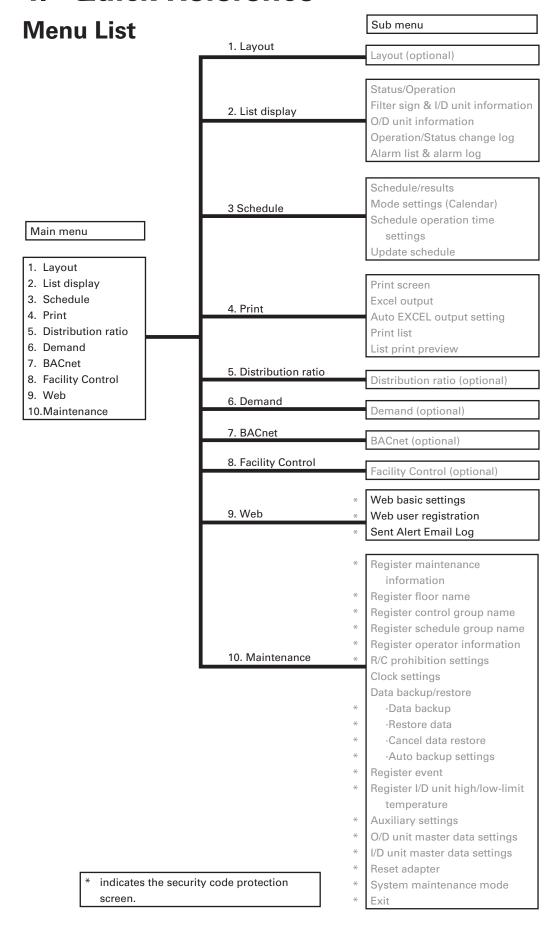

# 2. Using the System

## 2-1. Web Basic Settings

[Procedure] On the menu bar, select Web – Web basic settings. (Password: level 2)

On this screen, the site name that uses P-AIMS, and alarm e-mail setting can be made. Set the site name and alarm email setting.

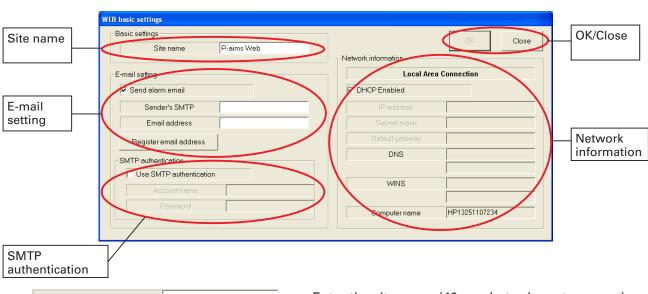

Site name P-aims Web

Send alarm email

Sender's SMTP

Email address

- : Enter the site name (40 one-byte characters max.)
- : Check the checkbox to send alarm emails.
- : Enter the IP address (or domain name) of the separately subscribed mail (SMTP) server.
- : Enter a sender account name (40 one- byte characters max.)

Register email address

Use SMTP authentication

Cancel

Close

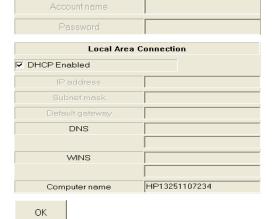

- : Click here to display the Alarm email recipient settings screen.
- : Check the checkbox to use SMTP authentication to block unwanted email. Enter the account name and password.
- : Displays network information of the personnel computer.

: Registers the entered WEB basic settings.

: Restores the previous settings.

: Closes the WEB basic settings screen.

#### 2-1-1. Alarm email recipient settings screen

The Alarm email recipient settings screen is displayed when clicked. Email addresses and user names can be registered on this screen.

Register email address is

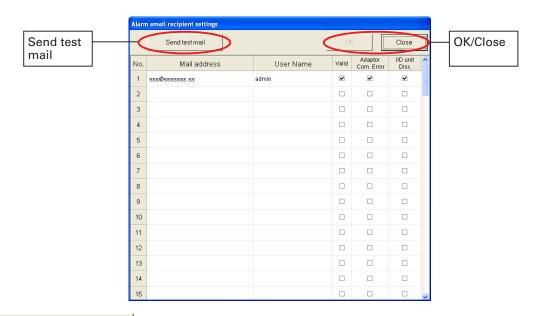

Send test mail

: Click the Send Test Email button to send a test email. (Use this button to check the recipient email address.)

OΚ

: Registers the entered WEB basic settings.

Cancel

: Restores the previous settings.

Close

: Closes the WEB basic settings screen.

#### Key

Mail address

: Enter the recipient email address (recipient account name)

User name

: Select the user name registered on the "Web user registration screen". An alarm email is sent to the user when an air conditioner that is registered with the user enters alarm status.

Valid

: Sets valid/invalid.

· Adapter Com. Error : An alarm email is sent to the user name when an adaptor that is registered with the user enters communication error status. An alarm email is not sent when the checkbox is not checked.

• I/D unit Disc.

: An alarm email is sent to the user when an I/D unit that is registered with the user is disconnected. An alarm email is not sent when the checkbox is not checked.

#### 2-1-1-1. How to enter and change email address

Double click the existing email address to change a part of it. Just enter an address to change the existing email address. The new email address overwrites the existing one. (40 one-byte characters max.)

#### 2-1-1-2. How to change user name

Move the cursor to the user name column to display the user name combo box. User names registered on the Web user registration screen are displayed. Click and select the corresponding user name.

#### 2-1-1-3. Enable/disable settings

To enable the registered content, click in the Enable space to add a check mark. Click there again to remove the check mark, disabling the setting.

#### 2-1-1-4. Adapter communication alarm email

Check the check box to send an alarm email to the user when an adapter that is registered with the user enters communication error status.

#### 2-1-1-5. I/D unit disconnection alarm email

Check the check box to send an alarm email to the user when an I/D unit that is registered with the user is disconnected.

\* Note that the I/D unit disconnection alarm email may be sent in large volume if an adaptor error occurs.

#### 2-1-1-6. Saving the settings

| The initial                                                                 | ly disa                                                      | able | d but | ton and | Close | button are in the upper right of the |  |  |  |  |
|-----------------------------------------------------------------------------|--------------------------------------------------------------|------|-------|---------|-------|--------------------------------------|--|--|--|--|
| screen.                                                                     |                                                              |      |       |         |       |                                      |  |  |  |  |
| Click the                                                                   | Click the Close button to close the screen.                  |      |       |         |       |                                      |  |  |  |  |
| When you changed a setting, the disabled button and Close button changes to |                                                              |      |       |         |       |                                      |  |  |  |  |
| OK                                                                          | and                                                          | Ca   | ncel  | buttone | es.   |                                      |  |  |  |  |
| Click the                                                                   | Cancel button to restore to the previous setting. The OK and |      |       |         |       |                                      |  |  |  |  |
| Cancel                                                                      | buttons changes to the disabled and Close button.            |      |       |         |       |                                      |  |  |  |  |

# 2-2. WEB User Registration

[Procedure]

On the menu bar, select WEB - user registration

<Password: level 2>

Set user IDs and passwords to access to the Web software, their privileges and operable indoor units.

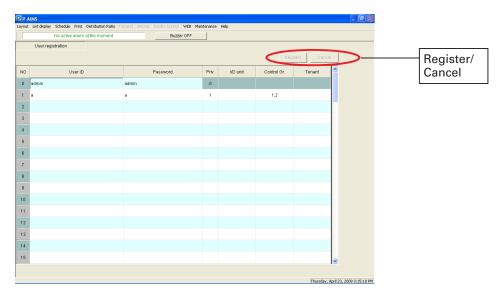

Register

: Registers changed settings.

Cancel

: Restores the previous settings.

#### Key

User ID :Enter the user ID (20 one-byte characters max.).
Password :Enter the password (10 one-byte characters max.).

• Priv. :Specify the privilege for the user.

• I/D unit :Specify the indoor unit

Control Gr. :Specify the control group name.

Tenant :Specify the tenant name.

\* Click the I/D unit, Control Gr. or Tenant column to display the screen for specifying the indoor unit, control group, or tenant.

#### Registration 2-2-1.

#### 2-2-1-1. How to enter and change user ID

Double click the existing user ID to change a part of it. Just enter a user ID to change the existing one. The new user ID overwrites the existing one. (20 one-byte characters max.)

#### 2-2-1-2. How to enter and change password

Double click the existing password to change a part of it. Just enter a password to change the existing one. The new password overwrites the existing one. (10 one-byte characters max.)

#### 2-2-1-3. **Changing privileges**

Privilege types are "0: administrative user", "1: special user", and "2: general user." For only No.0, "0: administrative user" can be set. For No.001 and later, "1: special user", and "2: general user" can be set.

#### 2-2-1-4. User privileges

|                             |                                             | 0: administrative user | 1: special user | 2: general user |
|-----------------------------|---------------------------------------------|------------------------|-----------------|-----------------|
|                             | Display plain view                          | 0                      | 0               | 0               |
| Layout display              | Check unit details                          | 0                      | 0               | ×               |
|                             | R/C operation                               | 0                      | 0               | 0               |
| Status/Operation            | R/C operation                               | 0                      | 0               | 0               |
|                             | View alarm log                              | 0                      | 0               | ×               |
| Alarm list & alarm log      | Check alarms                                | 0                      | ×               | ×               |
| log                         | Download alarm log                          | 0                      | ×               | ×               |
| Schedule/results            | View schedule/results                       | 0                      | 0               | 0               |
|                             | Check set schedule mode                     | 0                      | 0               | ×               |
| Mode settings               | Set schedule mode                           | 0                      | ×               | ×               |
|                             | Change schedule mode name                   | 0                      | ×               | ×               |
|                             | Check schedule                              | 0                      | 0               | ×               |
| Schedule operation          | Set schedule<br>(I/D unit display)          | 0                      | 0               | ×               |
| time settings               | Set schedule<br>(Schedule group<br>display) | 0                      | ×               | ×               |
|                             | Check schedule                              | 0                      | 0               | ×               |
| Update schedule             | Set schedule<br>(I/D unit display)          | 0                      | 0               | ×               |
| opulite solicular           | Set schedule<br>(Schedule group<br>display) | 0                      | ×               | ×               |
| T/S ON operation time       | Operation time display                      | 0                      | ×               | ×               |
| Accumulated value           | Accumulated value display                   | 0                      | ×               | ×               |
| Download distribution ratio | Download CSV file                           | 0                      | ×               | ×               |

#### 2-2-1-5. How to change I/D unit, control group, and tenant

Click the I/D unit, control group, or tenant column to show the following screen.

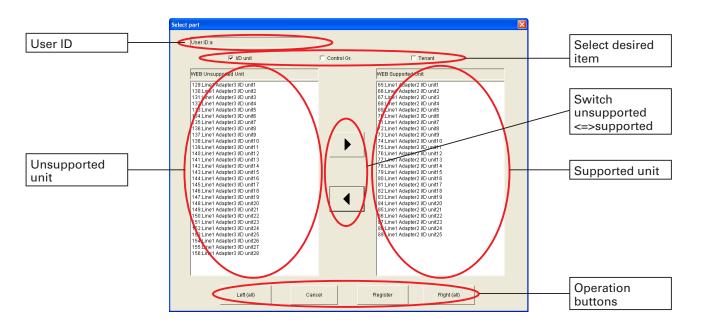

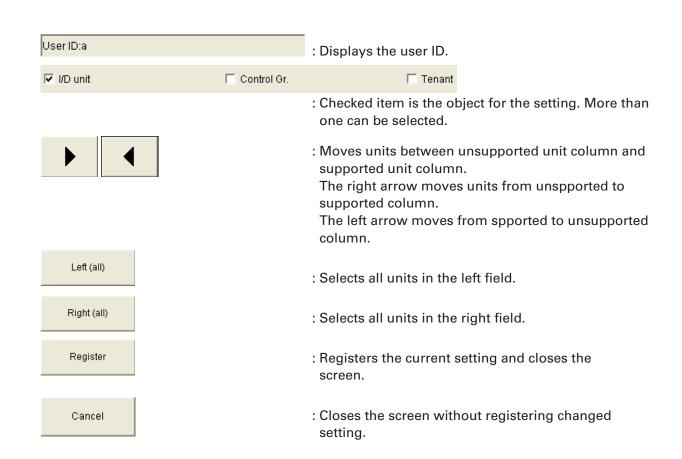

#### 2-2-1-5-1. How to move units between unsupported and supported column

Click a unit in the WEB unsupported (or supported) unit column. The clicked unit is highlighted. If you clicked a wrong one, click a different unit. This unit is highlighted instead.

To select multiple units, click desired units one by one while pressing the [Ctrl] key. Clicked units are highlighted. If you selected a wrong unit, click that unit again to clear the selection.

To select consecutive units, click the topmost unit to highlight it. Then click the unit at the bottom while pressing the [Shift] key. All units between the top and bottom of the consecutive units are highlighted.

Click to move the units from unsupported to supported unit column when units are highlighted.

Click to move the units from supported to unsupported unit column when units are highlighted.

To move inconsecutive units, move them in a few times using the above methods.

#### 2-2-1-5-2. How to register / cancel supported units

Click to register the settings when you moved units between unsupported and supported columns. The screen closes afterwards.

Click to close the screen without registering.

#### 2-2-1-6. Registering changed data

Click Register to register changed data.

#### 2-2-1-7. Cancelling the setting

Click cancel to restore the previous setting.

#### 2-2-1-8. Confirmation message

A confirmation message appears if you attempt to use another screen without saving the change to the user registration.

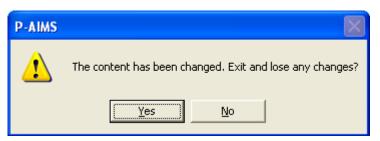

Click Yes to close the screen without saving changes.

Click No to continue using this screen.

## 2-3. Alarm Email Log

[Procedure] On the menu bar, select WEB – Sent Alert Email Log.

This screen displays alarm email log. Up to 200 alarm email records are retained. When the number of records exceeds 200, the oldest records are deleted.

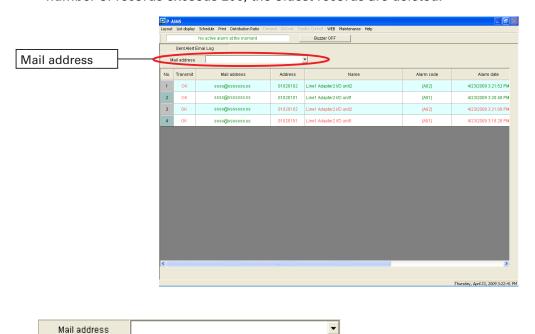

:Select the email address for alarm email log display.

#### Key

• Transmit :Displays delivery status (Sent: OK, Fail: NG)

Mail address
 :Displays the recipient email address

Address
 Name
 Displays the address of the unit for which the alarm occurred.
 Displays the name of the unit for which the alarm occurred.

Alarm codeAlarm dateDisplays the alarm date

• Date and Time Mail Sent :Displays the date and time alarm email sent

#### 2-3-1. Email log display for a mail address

Select the email address using Mail address to display the log for that email address. All logs are displayed when an email address is not selected.

# **■Web Browser Settings and Operations**

# 3. Quick Reference

#### Web Menu List

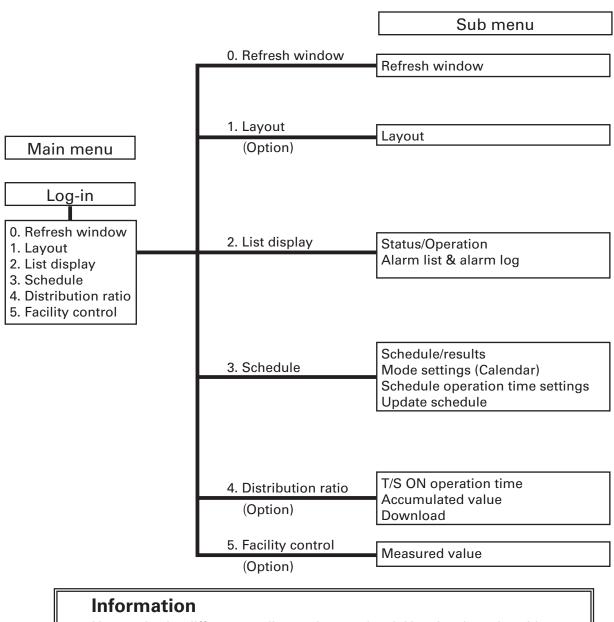

User authority differs according to the user level. User levels and usable functions are indicated in this manual as shown blow.

| Administrative user | Special user | Δ | General user | × |  |
|---------------------|--------------|---|--------------|---|--|
|---------------------|--------------|---|--------------|---|--|

- X The user ID defines the authority level. The authority level is not displayed on the Web browser.
  - : All functions can be used.
  - $\triangle$  : Some functions cannot be used.
  - × : Functions cannot be used.

# 4. Using the System

## 4-1. Access and Operation through Web Browser

#### 4-1-1. Computer environment requirements

The following environment is required to connect the Web browser running on the customer's PC to the PC running the P-AIMS Web software in order to monitor/operate air conditioners.

Supported browser : Internet Explorer 6.0 or later Screen resolution : 1024×768 is recommended

#### 4-1-2. Login

Enter the following in the address bar of the Web browser to connect to the PC running the P-AIMS Web software.

http://P-AIMS address: 808/p-aims/login

or

http://P-AIMS PC name: 808/p-aims/login

For example, enter the following if the IP address of the PC running the P-AIMS Web software is "192.168.1.2":

http://192.168.1.2:808/p-aims/login

Or enter the following if DNS is enabled and the name of the PC running the P-AIMS Web software is "p-aims-web":

http://p-aims-web:808/p-aims/login

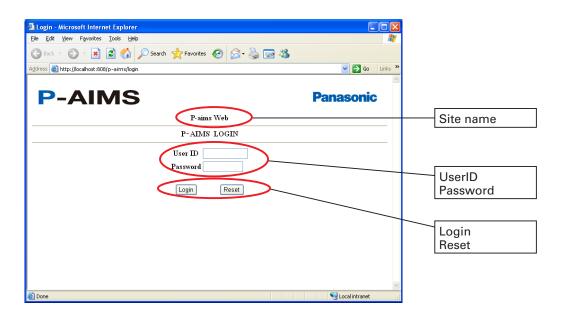

Site name UserID Password : Shows the site name that was set for P-AIMS.

UserID : Enter the user ID that was set for P-AIMS.

: Enter the Password that was set for P-AIMS.

Login

: Click to log in after entering the user ID and password.

Reset

: Click to reset the login screen.

### 4-2. Common display area

The screen shown below appears when you log in to the P-AIMS Web software. The upper part of this screen is common to all screens and is displayed permanently on every screen. Also, any active alarm is displayed in this area. Use the menu to display each screen.

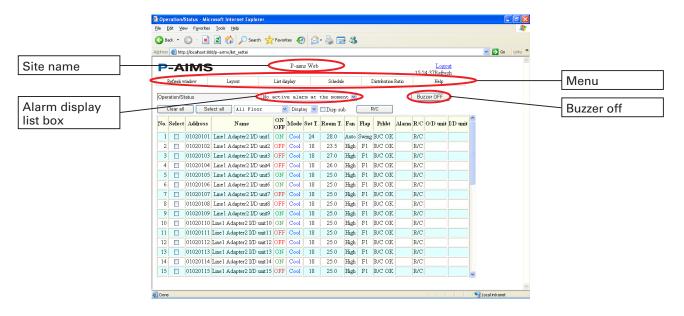

- \* The menu differs depending on the optional software installed and user authority.
- \* The common display area is displayed in every screen. However, because the layout screen is displayed in a different window, this area is not displayed.

#### 4-2-1. Alarm display list box

When an alarm occurs, the name of the unit in which the alarm occurred is displayed in the list box in the upper part of the screen. Click at the right of the list box to show the list of current alarms. The scroll bar appears if many alarms are active.

When the alarm is reset, that unit disappears from the list.

When an alarm occurs, a buzzer sounds. Click Buzzer OFF to stop the buzzer.

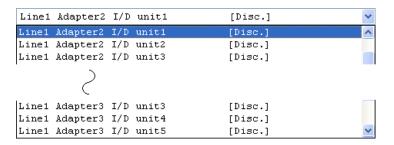

- \* When an alarm occurs, the alarm information appears in the list box but not on the Status/Operation screen. Refresh the screen to show the alarm information (Refer to 4-2-2 Refresh window).
- \* The Status/Operation screen is not refreshed automatically when all alarms are off. Refresh the screen display to show remaining alarm information (Refer to 4-2-2 Refresh window).

#### 4-2-2. Refresh window

Only the common display area of the P-AIMS Web software screens is refreshed automatically. Each screen displays the latest information when it is opened, but the actual status will change over time. Click Refresh window in the menu to display the latest information and check the status.

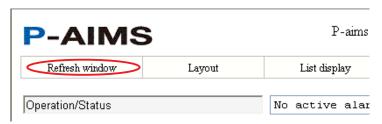

- \* When an air conditioner is started or stopped using the remote controller, the screen is automatically refreshed after approximately one minute. To refresh earlier, refresh the screen manually.
- \* The common display area of the screen is refreshed approximately every minute to show the alarm information. Therefore, alarm information is displayed on the Web browser later than in P-AIMS.
- \* The Refresh window menu is enabled in all screens. However, the Layout screen opens in a different window without the common display area. Use the Refresh button in Internet Explorer to refresh the Layout screen.
- \* Alternatively, press the [F5] key to refresh screen display.

# 4-3. Layout Screens (Option)

[Procedure]

Select Layout - Layout from the menu bar.

Optional Layout Display software is required.

| Administrative user | 0 | Special user | 0 | General user | Δ |
|---------------------|---|--------------|---|--------------|---|
|---------------------|---|--------------|---|--------------|---|

These screens display layout diagrams to check the layout and monitor the status of indoor units. Indoor unit operation can also be started and stopped from this screen.

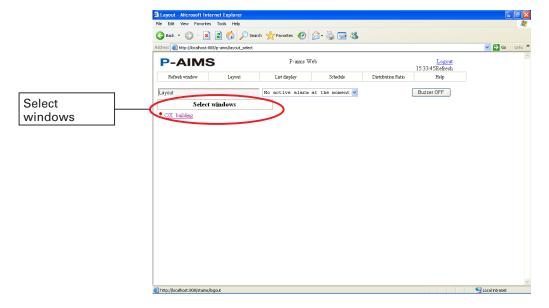

- \* Only I/D units are displayed in the Web software layout diagram.
- \* Only units with a registered user ID are displayed.

#### 4-3-1. Layout screen display method

#### 4-3-1-1. Layout screen selection method

(1) Click the group name "OX building" in the Select windows area. The following names are displayed: "The first floor," "The second floor," "The third floor," and "The fourth floor".

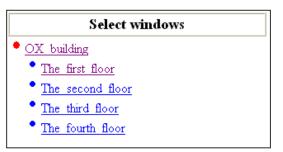

(2) Click "The first floor."

The layout of the first floor is displayed in a new window.

Each time a name is clicked ("The first floor" to "The fourth floor"), a new window opens to display the layout of the corresponding floor.

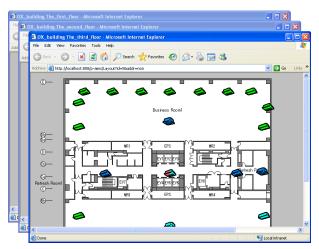

#### 4-3-1-2. Layout screens

The layout is displayed in a new window.

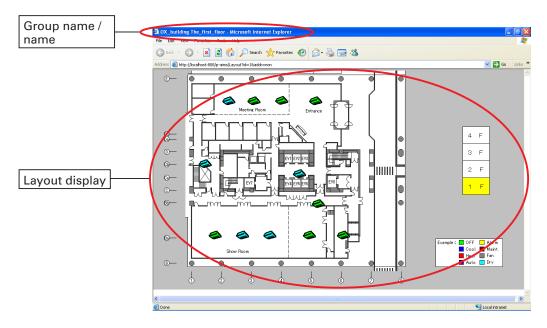

#### 4-3-2. Layout screen operations

#### 4-3-2-1. Confirming indoor unit names

To check the names of an indoor unit in the layout screen, move the mouse pointer over the desired indoor unit. The mouse pointer changes to and the address number and name are displayed.

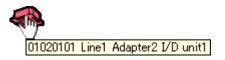

#### 4-3-2-2. How to display popup menu

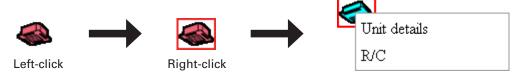

\* The Unit details menu item is not displayed if the user has General user authority.

#### 4-3-2-3. Popup menu "Unit details"

Select Unit details in the popup menu to display a screen that shows "Unit details," "Error log," and "Schedule."

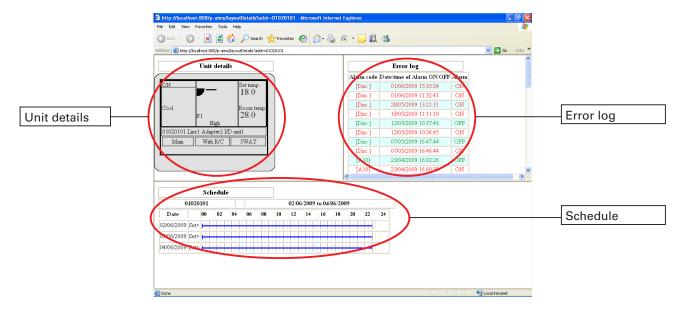

\* The screen is not displayed if the user has General user authority.

#### 4-3-2-4. "R/C" Popup menu (Start/stop control method)

Select R/C in the popup menu to display the Remote controller screen. Start, stop, mode, set temperature, fan speed, flaps, and central control can be changed on this screen.

Click Transmit to transmit the settings to the unit. Click the Cancel button to close the R/C screen without transmitting the settings.

\* For functions unavailable for the authority level, the buttons are displayed in gray and disabled.

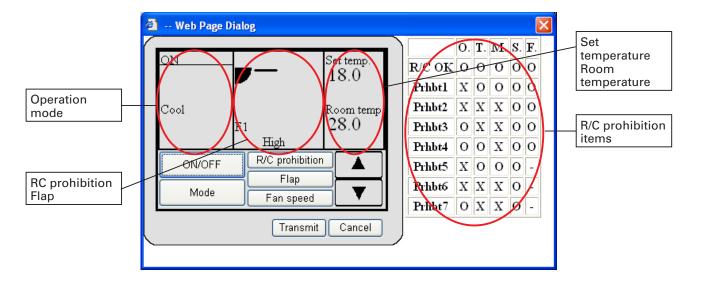

ON/OFF

:Switches between "ON" and "OFF" every time it is clicked.

Mode

:Switches between "Auto", "Heat", "Cool", "Fan", and "Dry" every time it is clicked.

R/C prohibition

:Switches between "RC OK (blank)", "RC Prohibition 1" to "RC Prohibition 7" every time it is clicked.

\* RC Prohibitions 1 to 4 are for CZ-CFUNC2.

Flap

:Switches between "swing" and "F1" to "F5" every time it is clicked.

Some flap settings are unavailable in some modes.

Fan speed

:Switches between "Auto", "High", "Mid", and "Low" every time it is clicked.

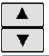

:Changes the room temperature setting.

Transmit

:Transmits set content to the indoor unit.

The unit setting is updated in about 1 minute after Transmit is clicked.

R/C prohibition items: Displays currently set R/C prohibition items.

O: Operable

X: Prohibited

\* Buttons disabled due to user authority restrictions or R/C prohibition settings are displayed gray.

## 4-4. Status/Operation

[Procedure]

On the menu, select "List display" - "Status/Operation"

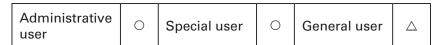

Monitor the status of indoor units here. The operation, mode, set temperatures, room temperatures, fan speeds, flaps, central control, alarms, and absence or presence of remote control units can be monitored. Device operation can also be started and stopped from this screen.

Indoor units can be monitored and controlled by floor and area.

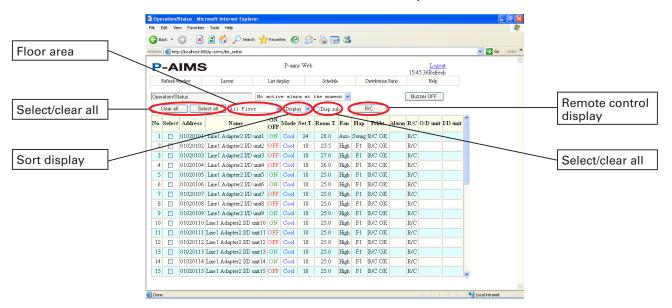

Clear all Select all : Use to clear selections and select all.

All Floor : Use to select floor areas.

Display 

∴ Use to select the display order.

☐ Disp sub 
∴ Sub-units are also displayed.

R/C : Use remote control units to stop and start indoor units individually.

Key

• Select :Selects the indoor unit to control. Click to add a check mark.

Address
Name
Display the address numbers of indoor units.
Displays the names of the indoor units.

Normal: black, sub unit: blue, W/O connection: red, maintenance: gray.

Operation :Monitors the operation status of indoor units.

ON: Green, OFF: Red

Mode :Displays the operation modes of indoor units.

A/Cool, A/Heat: Green, Cool: Blue, Heat: Red, Fan: Gray, Dry: Light blue

• Set T. :Displays the set temperature. The range of temperatures that can be

set varies, depending on the connected air conditioner model and the

operation mode.

Room temperature :Displays room temperatures.

Fan :Displays fan speeds.

Automatic (automatic fan speed), High, Mid. Low (Displayed as - - if the

model concerned cannot display this information.

• Flap :Displays the directions of flaps.

Swing, F1 - F5 (warm, fan: F1 - F5, for cooling: F1 - F3)

Displayed as - - if the model concerned cannot display this information.

Prhbt :Central control (local control prohibited)

Individual (no prohibition), prohibit 1=prohibit 7 (Settings can be made for

various types of central control (Prohibition)

• Alarm :Displays alarm codes if an alarm has been issued by an indoor unit.

Displays Maintenance if "Register maintenance information" applies.

• RC :Displays "Yes" for indoor units that have remote control

O/D unitI/D unitDisplays outdoor unit codes.I/D unitDisplays indoor unit codes.

\* If it is not possible to communicate with the adapter, or if the model used cannot display the content, the column will display "- -".

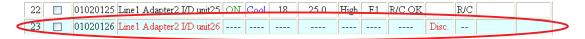

The names of indoor units which are unconnected are displayed in red. Their operating status cannot be checked.

#### 4-4-1. Display method

#### 4-4-1-1. Selecting displayed floor and area

First, select the floor and area.

If the floor and area is "All Floor", all registered indoor units are displayed. Click the button at the right edge of the floor selection list to display a list of registered floors and areas. From the list, select the floor or area to monitor.

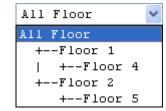

#### 4-4-1-2. Displaying alarms

When an alarm is issued for an indoor unit, the alarm is automatically displayed in the alarm display list box.

The Status/Operation screen is not refreshed automatically so that the alarm information is not displayed. Refresh the window to update the status/operation screen. The error code is displayed in the Alarm column as shown below. Nothing is displayed if there are no current alarms.

| No. | Select | Address  | Name                     | ON<br>OFF | Mode | Set T. | Room T. | Fan  | Flap  | Prhbt  | Alarm | R/C |
|-----|--------|----------|--------------------------|-----------|------|--------|---------|------|-------|--------|-------|-----|
| 1   |        | 01020101 | Line1 Adapter2 I/D unit1 | ОИ        | Cool | 24     | 28.0    | Auto | Swing | R/C OK |       | R/C |
| 2   |        | 01020102 | Line1 Adapter2 I/D unit2 | OFF       | Cool | 18     | 23.5    | High | F1    | R/C OK | A10   | R/C |

The alarm display is automatically removed when the alarm has been restored. The Status/Operation screen is not refreshed automatically so that the alarm information remains unchanged. Refresh the window to update the status/operation screen.

#### 4-4-1-3. Sorting lists

Select the desired display order from the pull-down menu.

Floor :Display is in order of floor name registration.

O/D unit :Display is in order of outdoor unit addresses, from the

most recent.

Address :Display is in order of addresses, from the most recent.

Display :Display is in order of most recent registrations to the

indoor unit master.

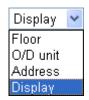

No. Select Address

01020101

V

#### 4-4-1-4. Displaying sub-units

Click Disp sub to add a checkmark and display the sub-units. Click again to clear the checkmark and hide the sub-units. Stop and start operations cannot be performed on sub-units.

| 1 | 01020101 | Line1 Adapter2 I/D unit1 | ОИ | Cool | 24 | 28.0 | Auto | Swing | R/C OK | R/C |
|---|----------|--------------------------|----|------|----|------|------|-------|--------|-----|
| 2 | 01020102 | Line1 Adapter2 I/D unit2 | ОИ | Cool | 24 | 23.5 | Auto | Swing |        |     |
| 3 | 01020103 | Line1 Adapter2 I/D unit3 | ОИ | Cool | 24 | 27.0 | Auto | Swing |        |     |

The names of sub-units are displayed in blue.

- \* Setup and operation of sub-units is linked to the main unit, so starting/stopping them or changing their settings is impossible.
- \* To check individual alarms from sub-units, it is necessary to display the sub-unit.

#### 4-4-2. Start and stop control method

#### 4-4-2-1. Indoor unit selection method

To start or stop a unit, click on the name of the indoor unit to control. The selected

locations have v check marks in the selection column.

Click again on the same location to remove the check mark, canceling the selection.

To select all indoor units, click the Select all button in the upper left of the screen.

To cancel selections of all indoor units, click the Clear all button in the upper left of the screen. Unconnected units and sub-units cannot be selected.

\* After selecting the indoor unit, transmit the settings to the actual indoor unit on the Remote Control screen.

#### 4-4-2-2. Start and stop operation method

Click the R/C button in the upper right of the screen when an indoor unit is selected to display the remote control unit screen. The Remote Control screen can be used to change operation, mode, temperature setting, fan speed, flap and prohibition settings. Click the set button, then on the Transmit button to send the setting content to the unit. Click the Cancel button to avoid sending the settings. The Remote Control screen closes.

- \* When the R/C button is clicked without selecting any indoor units, the R/C screen does not appear
- \* Buttons for unauthorized functions are displayed in gray and disabled.

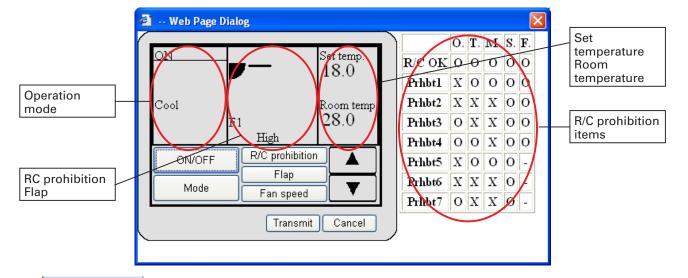

ON/OFF

Mode

- :Switches between "ON" and "OFF" every time it is clicked.
- :Switches between "Auto", "Heat", "Cool", "Fan", and "Dry" every time it is clicked.

R/C prohibition

Fan speed

- :Switches between "RC OK (blank)", "RC Prohibition 1" to "RC Prohibition 7" every time it is clicked.
- \* RC Prohibitions 1 to 4 are for CZ-CFUNC2.

Flap :Switches between "swing" and "F1" to "F5" every time it is clicked.

\*Some flap settings are unavailable in some modes.

:Switches between "Auto", "High", "Mid", and "Low" every time it is clicked.

**A** 

Transmit

:Changes the room temperature setting.

:Transmits set content to the indoor unit.

\* The unit setting is updated in about 1 minute after Transmit is clicked.

R/C prohibition items: Displays currently set R/C prohibition items.

O: Operable X: Prohibited

\* Buttons disabled due to user authority restrictions or R/C prohibition settings are displayed gray.

# 4-5. Alarm list & alarm log

[Procedure]

On the menu bar, select "List display" – "Alarm list & alarm log"

This displays the log of alarm occurrence and restoration to date.

#### 4-5-1. Alarm list

This displays current alarms.

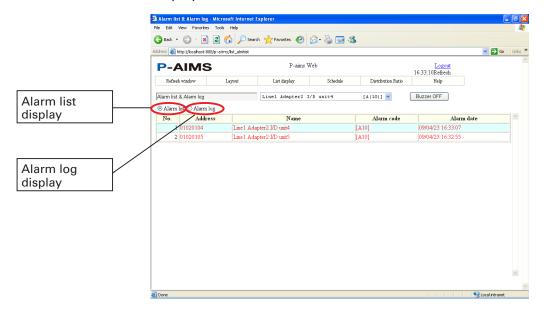

Alarm list :Displays the alarm list.

Alarm log :Displays alarm history.

#### Key

Address
 Displays the addresses of alarms.

• Name :Displays the names of devices which have issued alarms.

Alarm code :Displays alarm codes at the times alarms are issued.

• Alarm date :Displays the date and time at which the alarm occurred.

\* The Alarm list or Alarm log display is not refreshed automatically when the alarm status changes. Refresh the window to update the display. However, when you switch between the Alarm list and Alarm log display, it is automatically refreshed.

#### 4-5-2. Alarm log

This displays the log of alarm occurrence and restoration to date. Display conditions can be set in order to display only certain alarms.

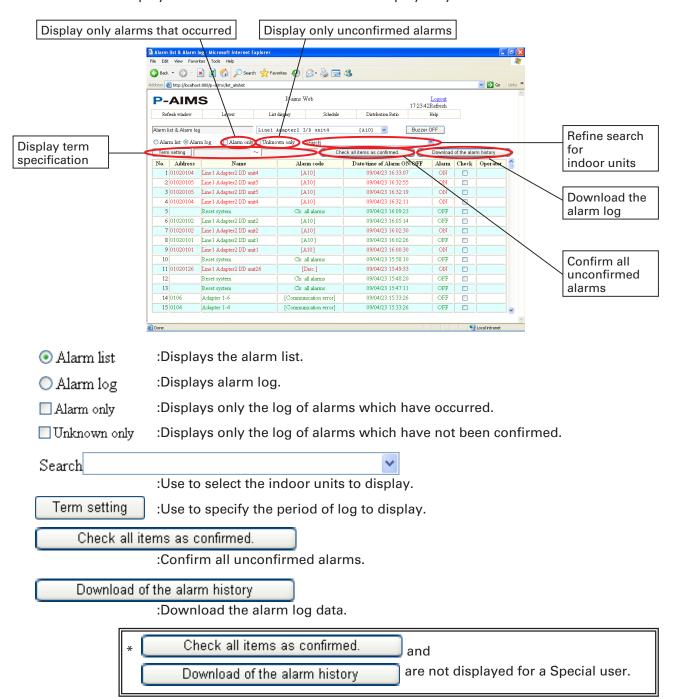

#### Key

Address
 :Displays the addresses of alarms.

Name :Displays the names of devices which have issued alarms.
 Alarm code :Displays alarm codes at the times alarms are issued/restored.

Alarm date :Displays dates and times when alarms are issued/restored.

• Alarm :Displays occurrence/restoration status of alarms.

• Check :Displays the status of alarm confirmation by the operator.

Add a check mark to confirmed alarms.

• Operator :Displays the name of the person who confirmed the alarm.

\* A Special user cannot change the Check and Operator columns.

#### 4-5-2-1. Display method

Click the Alarm log, to display the alarm log. The log of alarms occurring to date, and their restoration status, can be checked here.

#### 4-5-2-2. Refining the displayed data

Check the Alarm only checkbox to display only alarms which have occurred. Click again to clear the checkmark and revert the display to its previous state.

Check the Unknown only checkbox to display only alarms which have not been confirmed. Click again to clear the checkmark and revert the display to its previous state.

\* These two functions can be used in combination. For example, if both the Alarm only and the Unknown only are checked, the display shows only current alarms that are unconfirmed.

Selecting the indoor unit to display refines the display to cover only that indoor unit.

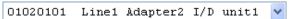

Click **▼** by the Search dropdown list to display the registered I/D units.

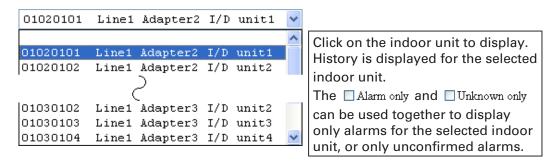

\* Select the blank at the top of the list to return to display of all logs.

#### 4-5-2-3. Display range term specification method

Click the Term setting button to display the Term Setting screen.

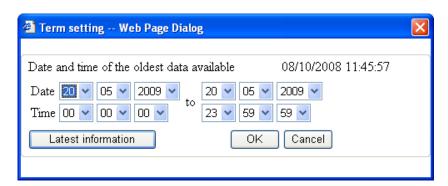

Specify the start and end dates. Log is displayed for the specified range.

\* Set an end date that is later than the start date. Results will not be displayed correctly if the end date is earlier than the start date.

Specify the display term, and then click the OK button to display history throughout the specified term.

To close the Term Setting screen, click the Cancel button.

To cancel the term setting and display the latest log, click the

Latest information button without specifying a term.

- \* Once a term is specified, the term specification will be as same as previous one when this screen is displayed again.
- \* The maximum number of display items is 2,000.

#### 4-5-2-4. Alarm confirmation

After confirming alarms, the operator should add check marks to those alarms to manage their status.

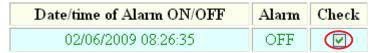

Click in the Confirmation column for the confirmed alarms to add check marks. Click on a check mark to remove it.

Click the operator column to display the screen shown below.

Click and select the name of the operator.

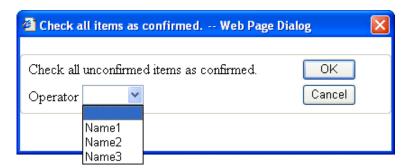

Click OK . The selected name is set in the Operator column and the screen closes.

Click Cancel to close the screen.

- \* This setting can only be changed by an Administrative user.
- \* Alarms cannot be confirmed just by checking the Check column and registering the operator name.

#### 4-5-2-5. Downloading alarm log

The displayed alarm information can be downloaded. The following shows how to save the data.

(1) Click Download of the alarm history to display the File Download screen.

Pile Download

Do you want to open or save this file?

Name: Alarm\_log20090423\_1757.CSV
Type: HTML Document
From: localhost

Open Save Cancel

While files from the Internet can be useful, some files can potentially harm your computer. If you do not trust the source, do not open or save this file. What's the risk?

The Information Bar may be displayed due to the Internet Explorer security settings. If the Information Bar appears, follow the instructions displayed. A message "Did you notice the Information Bar?" may be displayed, as shown to the right.

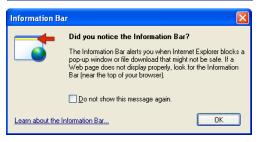

(2) Click Open to download the data and display it in Excel.

If Microsoft Excel is not installed, the data is displayed in Internet Explorer. In this case, it may not be possible to display some characters, depending on the language. Save the downloaded file.

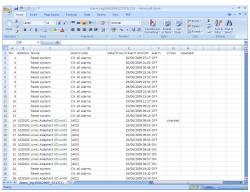

(3) Click Save to open the Save As dialog box. Specify the folder to save the file in.

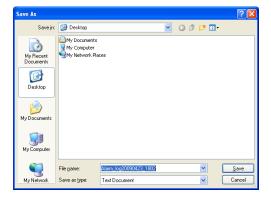

(4) When the saving is complete, the Download complete screen appears as shown in the right.

\*It is not displayed depending on the setting.

Click to display the data in Excel. If Excel is not installed, the data is displayed in Notepad.

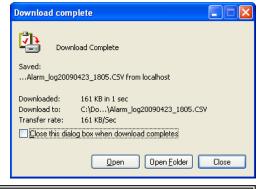

- \* We recommend installing Microsoft Excel to review alarms in detail.
  - \* This setting can only be changed by an Administrative user.

## 4-6. Schedule/Results

[Procedure] On the menu bar, select "Schedule" – "Schedule/results".

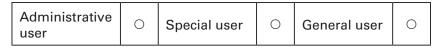

This displays the schedule and results as bar graphs.

The display term can be specified to check the presetting status, the working status of a device relative to its schedule, or other information.

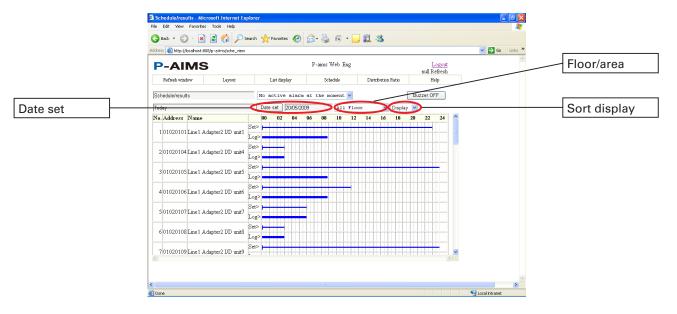

Date set : Use to select the dates to display.

All Floor : Use to select floor areas.

Display : Use to select the display order.

#### Key

• Address : Displays the addresses of indoor units.

• Name : Displays the names of the indoor units.

• Graph : Upper Schedules. Lower: Displays results.

#### 4-6-1. Display method

#### 4-6-1-1. Selecting displayed floor and area

First, select the floor and area.

If the floor and area is "All Floor", all registered indoor units are displayed.

Click the button on the right edge of the floor selection list to display a list of registered floors and areas. From the list, select the floor or area to monitor.

A list of indoor units registered within that floor and area is displayed.

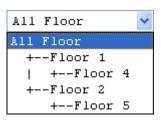

#### 4-6-1-2. Sort lists

Select the desired display order from the pull-down menu.

Floor :Display is in order of floor name registration.

O/D unit :Display is in order of outdoor unit addresses, from the

most recent.

Address :Display is order of addresses, from the most recent.

Display :Display is in order of most recent registrations to the

indoor unit master.

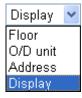

#### 4-6-1-3. Changing display date

When the Schedule/results screen is displayed the first time, it displays data for the current day. To display the schedule/results for another day, click Date set. The screen shown to the right is displayed.

Click vand select the date.

Then, click OK to change the display date and close the screen.

Click Cancel to close the Date set screen.

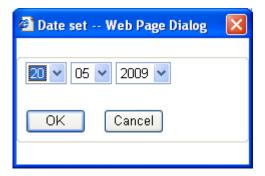

# 4-7. Mode setting (calendar)

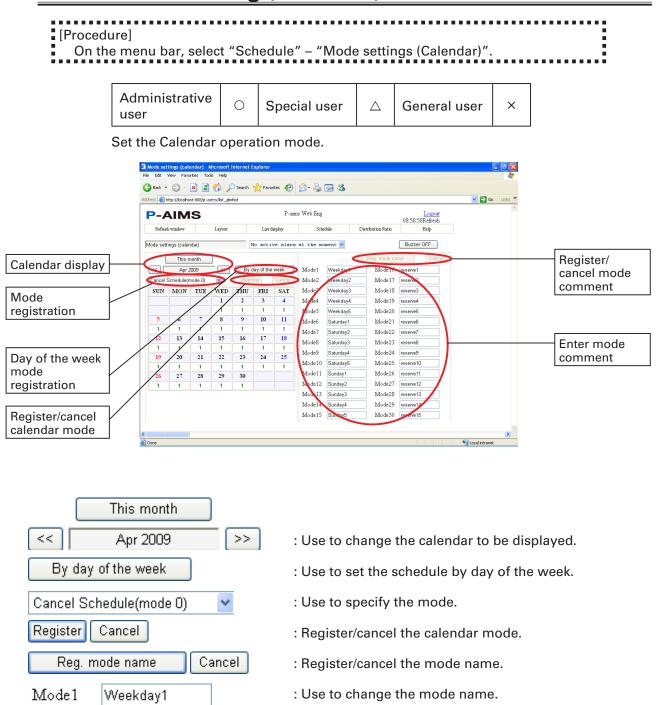

#### 4-7-1. Display method

#### 4-7-1-1. Calendar display

When the Mode setting screen is displayed the first time, the calendar for the current month is displayed.

Click the << >> buttons on the left and right of the place where the current date and month are displayed above the current calendar, to switch the calendar to earlier and later months.

Click the This month button to display the calendar

for the current month.

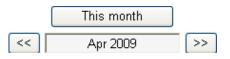

#### 4-7-2. Calendar operation

#### 4-7-2-1. Registering modes/holidays

Specify the desired mode in the mode registration combo box.

Then click the desired date. The selected mode number is registered in the area below the date. To change to another mode, select another mode number and click the registered date. The mode number will be overwritten. The mode, "Cancel schedule (mode 0)" is used to cancel the set mode. (The mode number below the date is deleted.) When you select the "Register holiday" mode and then click the date on the calendar, the date is displayed in red. Click again to revert the date display to the original color.

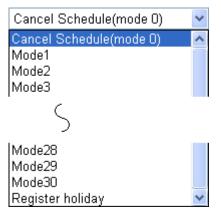

Even if holidays have been registered on the calendar, the schedule will not necessarily switch to holiday operation. Holiday operation requires registration of a schedule mode number for holidays on the calendar.

#### 4-7-2-2. Registering an edited calendar

Once you have finished editing calendar mode numbers and holiday settings, click the Register button to register them.

Click the Cancel button to revert to the settings before editing.

## 4-7-2-3. Registering in day-of-the-week units

You can specify a set period and only make the mode settings once for each week.

Click the By day of the week button to display the following screen for setting schedule by day of the week.

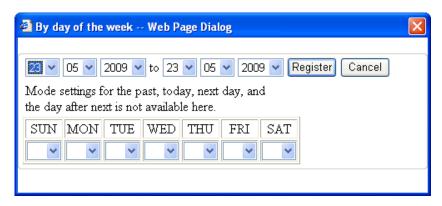

Click by the date displays to specify the term (start and end date) to set the weekly mode.

Click in the combo box for each day of the week and select the mode number.

After registering the mode for each day of the week (it is not necessary to set mode numbers for all days of the week), press the Register button to register the mode number into the calendar for the specified period. Click the Cancel button to cancel registration by the day of the week.

Mode1

Weekday1

## 4-7-2-4. Registering mode comments

To edit mode comments, click in the comment area of the mode list.

When the cursor appears, edit the comment.

Once you have finished editing the comment, click the Reg. mode name button to register the setting.

Click the Cancel button to restore the setting before editing.

- \* The schedule mode names are also used as the mode names for settings on the Schedule Schedule Operation Time Setting screen.
- \* Mode registrations to the calendar can be made for a period of one year, starting from the day after the registration is made.
- \* Modes cannot be changed for dates that have passed.

<Information> Requests to the Administrative user

- \* To enable other users to change schedules using the Web software, register schedules for units instead of for schedule groups.
- \* If the usage by the users can vary according to the day of the week, we recommend setting a different mode for each day of the week. This allows air conditioners to operate on a weekly schedule.

# 4-8. Schedule Operation Time Setting

[Procedure]

On the menu bar, select "Schedule" - "Schedule Operation Time Setting".

\*The screen and functions differ according to whether or not a schedule group is registered.

| Administrative user | 0 | Special user | Δ | General user | × |
|---------------------|---|--------------|---|--------------|---|
|---------------------|---|--------------|---|--------------|---|

Screen if no schedule group is registered

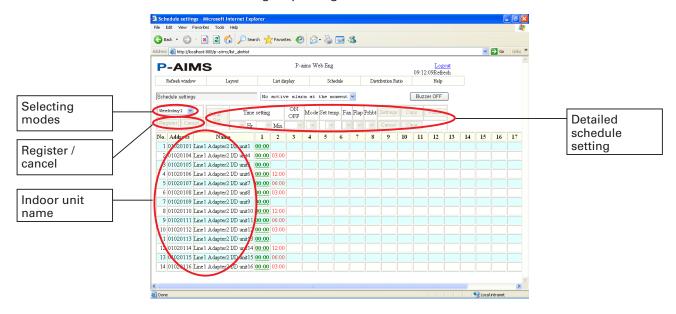

Screen if a schedule group is registered

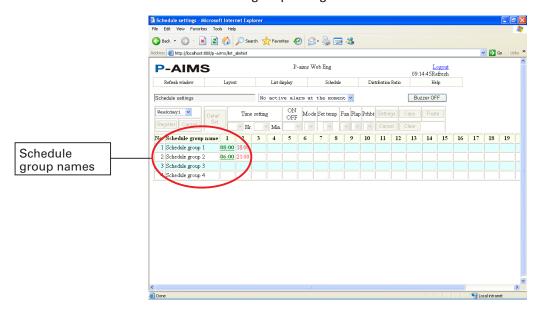

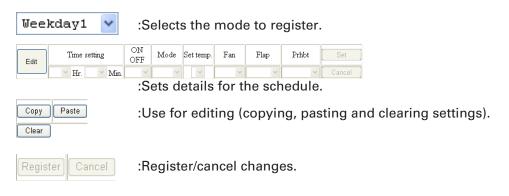

### Key

• Address :Displays the address numbers of indoor units.

(If no schedule group has been registered)

• Name :Displays the names of indoor units.

(If no schedule group has been registered)

• Schedule group name :Displays the schedule group name.

(If a schedule group has been registered)

• Schedule time :Displays scheduled times.

- \* Schedule time registrations can only be applied to the main unit. Sub-units operate according to the schedule of the main unit.
- \* The underlined display ( 08:00 ) of set items indicates that other related items have also been set, such as modes other than On/Off and set temperatures.

## 4-8-1. Changing schedule times

## 4-8-1-1. Mode selection

Select the mode for registering the schedule.

Click v to select the mode name to register schedule time.

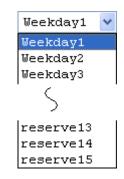

## 4-8-1-2. Setting schedule times

Click the cell to set the schedule for. The background turns yellow.

Under this condition, click the button to enable registration of detailed settings.

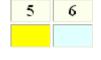

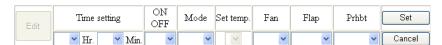

Set the set times and necessary items (ON/OFF, modes, set temperatures, fan speeds, flaps and prohibitions).

Click on v in each cell and select the item to set.

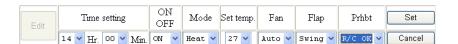

After editing the detailed settings, click the Set button Click the Cancel button to cancel detailed settings.

| 5     | 6 |  |  |
|-------|---|--|--|
| 14:00 |   |  |  |

\* When making time settings, start from earlier times and proceed to later times. It is not possible to set the same time as an existing setting.

Example

10:00 On: :17:00 On

With the scheduled operation time settings as shown in the example above, it is only possible to set times between the existing times in the range of 10:01–16:59.

## 4-8-1-3. Confirming schedule time settings

If you select a time cell with a scheduled time setting, the current settings are displayed in gray in the detailed settings column.

## 4-8-1-4. Editing schedule times

Use the editing buttons on the screen to edit the schedule times.

Copy: Select by clicking on the time cell to copy.

Click the Copy button to store the selected

time cell in memory.

Paste: Select the target time cell, and then click the

Paste button to paste the copied time.

Clear: Select the time cell to clear, and then click the Clear button to delete the registered time.

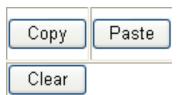

- \* Pasting into the time cell for the same indoor unit is not possible because the times would be the same for the unit.
- \* Even on a different indoor unit, pasting is impossible if there is an existing registration for the same time or an earlier time.

## 4-8-1-5. Registering changed data

If the schedule time has been changed, click the Register button at the upper-left of the screen to save the settings. All changed data is saved.

Click the Cancel button to return all changed data to its previous state.

# 4-9. Schedule Changes

[Procedure]

On the menu bar, select "Schedule" - "Update Schedule".

\*The screen and functions differ according to whether or not a schedule group is registered.

Administrative user ○ Special user △ General user ×

Screen if no schedule group is registered

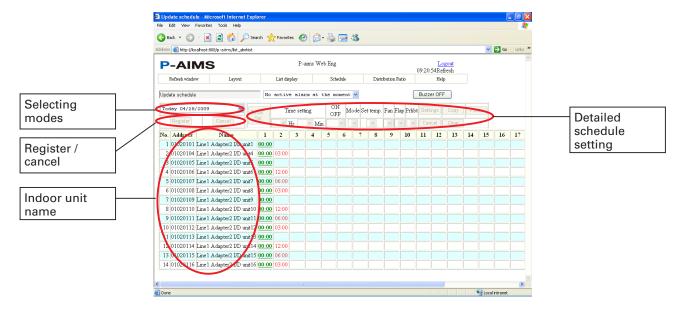

Screen if a schedule group is registered

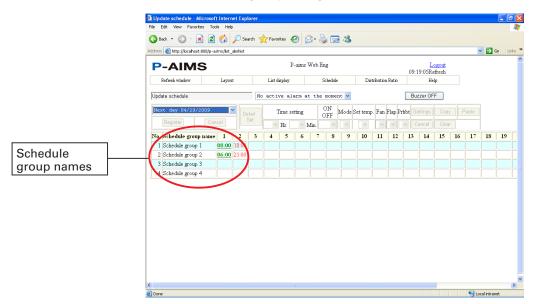

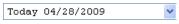

:Select the date to change. (The same day, next day, and day after that can be specified).

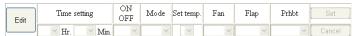

:Sets details for the schedule.

Copy Paste

:Use for editing (copying, pasting and clearing settings).

Register Cancel

:Register/cancel changes.

#### Key

Address
 :Displays the address numbers of indoor units.

(If no schedule group has been registered)

Name :Displays the names of indoor units.

(If no schedule group has been registered)

• Schedule group name :Displays the schedule group name.

(If a schedule group has been registered)

• Schedule time :Displays scheduled times.

- \* Schedule time registrations can only be applied to the main unit. Sub-units operate according to the schedule of the main unit.
- \* The underlined display ( 08:00 ) of set items indicates that other related items have also been set, such as modes other than On/Off and set temperatures.

## 4-9-1. Changing schedule times

## 4-9-1-1. Selecting the date to display

Select the date to display

Click and select the date to display.

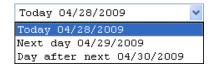

## 4-9-1-2. Setting schedule times

Click the cell to set the schedule for. The background turns yellow.

Under this condition, click the button to enable registration of detailed settings.

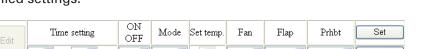

Set the set times and necessary items (ON/OFF, modes, set temperatures, fan speeds, flaps and prohibitions).

Click on v in each cell and select the item to set.

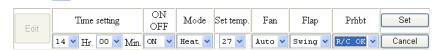

After editing the detailed settings, click the Set button Click the Cancel button to cancel detailed settings.

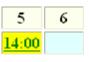

\* When making time settings, start from earlier times and proceed to later times. It is not possible to set the same time as an existing setting.

Example

10:00 On: :17:00 Off

With the scheduled operation time settings as shown in the example above, it is only possible to set times between the existing times in the range of 10:01–16:59.

## 4-9-1-3. Confirming schedule time settings

If you select a time cell with a scheduled time setting, the current settings are displayed in gray in the detailed settings column.

## 4-9-1-4. Editing schedule times

Use the editing buttons on the screen to edit the schedule times.

Copy: Select by clicking on the time cell to copy.

Click the Copy button to store the selected time cell in memory.

Paste: Select the target time cell, and then click the Paste button to paste the copied time.

Clear: Select the time cell to clear, and then click the Clear button to delete the registered time.

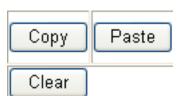

- \* Pasting into the time cell for the same indoor unit is not possible because the times would be the same for the unit.
- \* Even on a different indoor unit, pasting is impossible if there is an existing registration for the same time or an earlier time.

## 4-9-1-5. Registering changed data

If the schedule time has been changed, click the Register button at the upper-left of the screen to save the settings. All changed data is saved.

Click the Cancel button to return all changed data to its previous state.

## 4-10. Operation time with thermostat on

[Procedure]

On the menu bar, select "Distribution ratio" - "T/S ON operation time". (Optional Distribution Ratio software is required.)

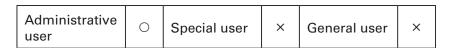

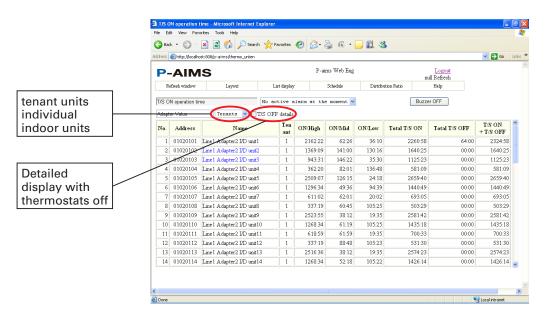

Tenants : Selects the display order.

T/S OFF details : Displays details of thermostat off times.

## Key

Address
 Displays the addresses of indoor units.

Name : Displays indoor unit names or tenant names.

Tenant : Displays tenant numbers.

ON/High : Displays the time of operation with the thermostat on and high fan speed.

• ON/Mid : Displays the time of operation with the thermostat on and medium fan

speed.

ON/Low : Displays the time of operation with the thermostat on and low fan speed.

• Total T/S ON : Displays the total time of operation with the thermostat on and

high, medium and low fan speed.

• OFF/High : Displays the time of operation with the thermostat off and high

fan speed. (If thermostat off detailed display is used)

• OFF/Mid : Displays the time of operation with the thermostat off and

medium fan speed. (If thermostat off detailed display is used)

• OFF/Low : Displays the time of operation with the thermostat off and low

fan speed. (If thermostat off detailed display is used)

• Total T/S OFF : Displays the total time of operation with the thermostat off and

high, medium and low fan speed.

• T/S ON + T/S OFF : Displays the total operation time at all fan speeds, with the

thermostat both on and off.

## 4-10-1. Display method

## **4-10-1-1.** Sorting lists

Click vand select the desired display order from the sorting combo box.

|Tenants |

: The list is displayed in tenant units.

I/D unit : The list is

: The list is displayed in individual indoor units.

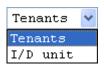

## 4-10-1-2. Detailed display with thermostats off

When you click T/S OFF details to add a checkmark, "OFF/High", "OFF/Mid", "OFF/Low" are displayed in the list. Click again to clear the checkmark, and "OFF/High", "OFF/Mid"," OFF/Low" disappears.

## 4-11. Accumulated value

[Procedure]

On the menu bar, select "Distribution ratio" – "Accumulated value".

(Optional Distribution Ratio software is required.)

| Administrative user | 0 | Special user | × | General user | × |  |
|---------------------|---|--------------|---|--------------|---|--|
|---------------------|---|--------------|---|--------------|---|--|

This displays the current value of the adaptor's accumulated pulses.

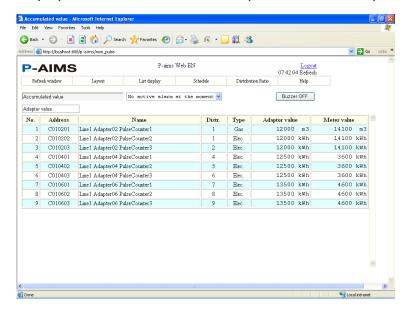

#### Key

Address :Displays the addresses of indoor units.

Name :Displays the names of accumulated pulse meters.

Distr. :Displays distribution group numbers.Type :Displays the types of pulse meter.

· Adapter value :Displays the current values of the adapters on the pulse meter.

• Meter value :This displays the value with the addition of balance data between an

arbitrary value for the pulse meter and the adapter value.

## 4-12. Download

[Procedure]

On the menu bar, select "Distribution ratio" – "Download".

(Optional Distribution Ratio software is required.)

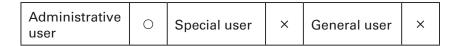

Download CSV files calculated on the cut-off day.

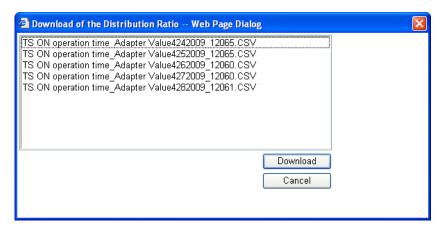

Download

: Use to download

Cancel

: Use to close the Download of the Distribution Ratio screen.

## 4-12-1. Downloading

## 4-12-1-1. How to download

The download procedure is described below.

(1) Click the file to download to highlight it

(2) Click Download to display the File Download screen.

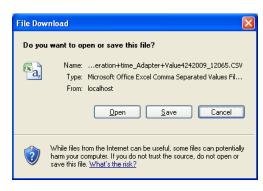

The Information Bar may be displayed due to the Internet Explorer security settings. If the Information Bar appears, follow the instructions displayed. A message "Did you notice the Information Bar?" may be displayed, as shown to the right.

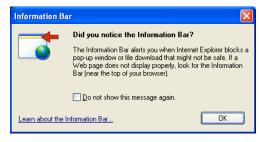

(3) Click Open to download the data and display it in Excel.

If Microsoft Excel is not installed, the data is displayed in Internet Explorer. In this case, it may not be possible to display some characters, depending on the language. Save the downloaded file.

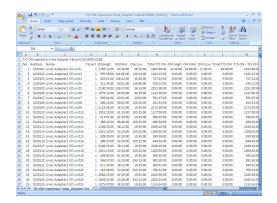

(4) Click Save to open the Save As dialog box. Specify the folder to save the file in.

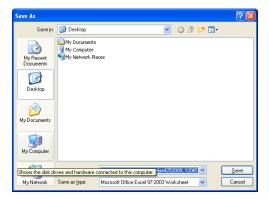

- (5) When the saving is complete, the Download complete screen appears as shown in the right.
  - \*It is not displayed depending on the setting.

Click Open to display the data in Excel. If Excel is not installed, the data is displayed in Notepad.

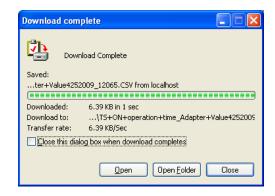

- \* We recommend installing Microsoft Excel to calculate distribution ratio data.
- \* Excel is used to calculate and check data.
- \* Only an Administrative user can save this data.

## <Reference> How to Display the File Download Screen

If the File Download screen is not displayed even if you click Download, follow the procedure below to change the Internet Explorer settings.

(1) On the [Tools] menu of Internet Explorer, click [Internet Options] and the Internet Options screen is displayed. Click the [Security] Tab.

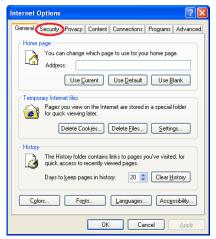

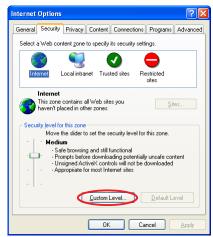

(3) The Security Settings – Internet Zone screen is displayed.

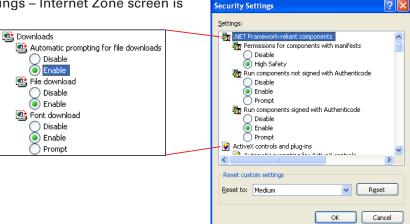

From the list of setting items, find [Downloads], and click [Enable] on the [File download] and [Automatic prompting for file downloads] items.

(4) After you change the settings and click OK , the question "Are you sure you want to change the settings for this zone?" is displayed. Click the [Yes] button to change the settings. When these settings are changed, [Security level for this zone] in screen (2) changes to [Custom]. Click OK to close the Internet Options screen.

# 5. Supplementary Information

- This Web Software must be installed on the personal computer running the CZ-CSWKC Basic Software. Refer also to the Supplementary Information in the CZ-CSWKC Basic Software operation manual.
- When connecting P-AIMS through the Internet, take adequate security measures such as installing firewall or antivirus software. To set up the firewall or antivirus software, refer to respective manuals.
- The Administrator user ID and password are provided as default. Change the user ID and password for security reasons. Be sure not to let a third party become aware of the new user ID and password.
- Please note that we will not provide compensation in the following circumstances: Any fault caused by a third party who became aware of the user ID and password. Any fault caused by sharing a PC between P-AIMS and another application.
- Limitations on changing settings

  Some types of air conditioners are limited in the settings which they support. For example, cooling-only air conditioners cannot be set to heating. Floor-type models typically support only high fan speeds. Ceiling mounted models do not have flaps, and therefore cannot change the fan direction.
  - You should be aware of the limitations of the air conditioner models in your system. For more information, contact your dealer or service provider.
- After the settings of an indoor unit are changed from the P-AIMS System, the display may revert temporarily to the former settings. This is more likely to occur with all-unit operations. The cause is communications delay, not any malfunction in the system. If you wait a few minutes, the display will show the correct information.
- Errors occurred while operating during a thunder storm or because of electromagnetic interference.
  - Power the P-AIMS System off and then on again.
  - As a rule, the system should be powered off only in cases such as the above.
  - Correct management of air conditioning is not possible when the system is powered off.

## 6. License Certification

Before using the Web Software, first perform a work procedure called "license certification."

To perform license certification, make an inquiry by sending the inquiry key to the inquiry e-mail address below. You will be registered as a user and issued a release key, and then receive a reply.

#### <Contact Information>

Product ID Issuance Desk,

E-mail address: cmc\_productid\_desk@gg.jp.panasonic.com

When you make an inquiry, send the following information together with the inquiry in order to be registered as a user and issued a release key.

- (1) Product name
- (2) Company name/contact person
- (3) Phone number
- (4) E-mail address
- (5) Inquiry key
- \* If you do not input a release key, you will no longer be able to use the system after 30 days elapses. Obtain a release key and perform license certification as soon as possible.
- \* Make an inquiry as soon as possible because it may sometimes take several days to be issued a release key.

## License Certification Procedure

The procedure from after the P-AIMS system is installed up until the end of license certification is described below.

- (1) Check the inquiry key from the License Certification screen.
- (2) Send the inquiry key to the Product ID Issuance Desk (cmc\_productid\_desk@gg.jp. panasonic.com).
  - Also notify us of the product name, company name/contact person, phone number, and e-mail address.
- (3) A release key is issued.
  - You are registered as a user and a release key is issued. A reply is sent to the registered mail address.
- (4) Input the release key from the License Certification screen.
- (5) The license certification procedure is finished.

## **Performing License Certification**

1. A License Certification screen such as one shown below appears when you start a P-AIMS system for which license certification is not completed.

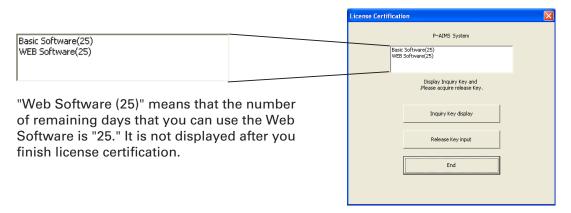

\* After you start a P-AIMS system for which license certification is not finished, the License Certification screen will appear at 9:00 a.m. and 3:00 p.m. This screen is not displayed after you finish license certification.

If you install optional software, the License Certification screen will appear until license certification is finished for all of the software.

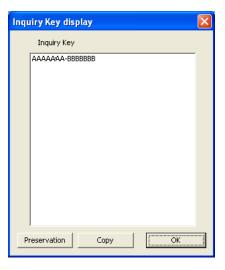

2. If you click the button in the License Certification screen, the Inquiry Key display screen appears, and the inquiry key is displayed in the screen.

Send the key displayed in this screen to the Product ID Issuance Desk (cmc\_

productid\_desk@gg.jp.panasonic.com) by e-mail.
At the same time, also notify us of the

At the same time, also notify us of the following items.

- (1) Product name (required)
- (2) Company name/contact person
- (3) Phone number
- (4) E-mail address (required)

You will be registered as a user and issued a release key.

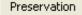

:Clicking this button saves the inquiry key as a text file. Follow the instructions on the screen to save the text file. Enter the product name, company name/contact person, phone number, and e-mail address in this saved text file, and send the text file to the Product ID Issuance Desk by e-mail.

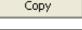

:Clicking this button copies the inquiry key to the Windows clipboard. Paste the inquiry key into your mail.

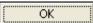

:Clicking this button closes the Inquiry Key display screen.

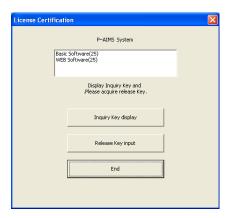

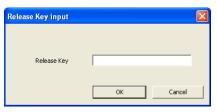

system starts.

3. When you receive the release key, restart the P-AIMS system.

If license certification is not finished for the P-AIMS system, the License Certification screen on the right appears before the P-AIMS system restarts.

Click the Release Key input button to display the Release Key input screen, and enter the release key.

\* If you install multiple P-AIMS system software, the same number of license certifications is required. In such a case, the number of release keys sent will be the same as the number of inquiry keys.

Enter all of the received release keys sequentially, and perform license certification. (There is no set order for entering release keys, so they can be entered in any order.)

License certification is finished once all of the release keys have been entered.

Click the button. The License Certification screen closes, and the P-AIMS

\* The P-AIMS system will start even if you click the \_\_\_\_\_\_\_ button without entering the release key. You can use the system as is until license certification is finished. (The system can be used for a period of 30 days.)

# 7. Preparation

# 7-1. Firewall setting

Set up the firewall before installing the Web Software.

1. Click start at the bottom-left corner of the screen to display the menu.

Click "Control Panel".

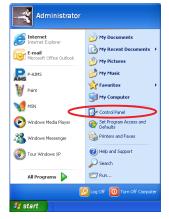

2. The Control Panel window opens.

If the window appears as shown in the right, click "Switch to Classic View" to change the view. (Omit this step if the window already appears as shown in step 3.)

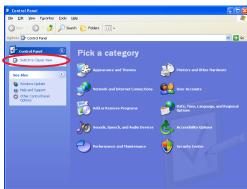

 Windows classic style Control Panel window appears.
 Double click "Windows Firewall".

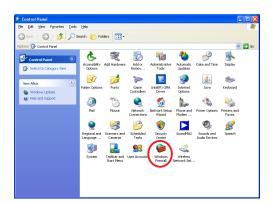

4. The Windows Firewall screen appears. Click the Exceptions tab.

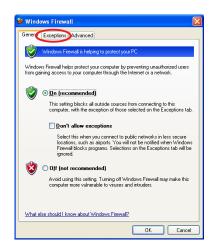

5. Add the port number to exceptions. Click Add Port...

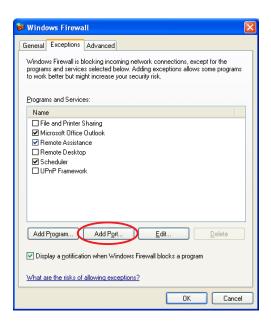

6. The Edit a Port screen appears.

Enter the following:
Name :"p-aims"
Port number :"808"

Click OK

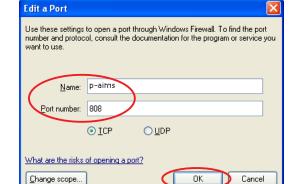

7. Check the list under "Name" in the Exceptions tab.

Has "p-aims" been added?
Is "File and Printer Sharing" checked?
If both are checked, click OK.

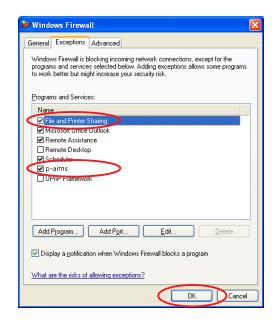

## 7-2. Installation

During installation, a screen prompting restart of the operating system may appear. In that case, restart the operating system.

First, stop the P-AIMS system.
 Insert the Web Software CZ-CSWWC2
 CD of the air-conditioning integrated system (P-AIMS system) you purchased into the CD-ROM drive. The program on the CD-ROM starts automatically and makes preparations for installation. If installation does not start, double-click Setup.exe of the CD-ROM drive to start it

Enter the Product ID in the Input Product ID screen that appears.

For the Product ID, see the Product ID Issuance Certificate supplied with the software.

- 2. The InstallShield Wizard prepares to install the P-AIMS system.
  - Keep the Product ID Issuance
    Certificate in a safe place. The Product
    ID is required to install the airconditioning integrated system. The
    Product ID Issuance Certificate will not
    be reissued.

After a short while, the "The InstallShield(R) Wizard will install P-AIMS Web Option on your computer. To continue, click Next." message appears. Click the Next > button.

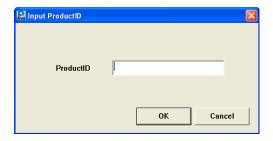

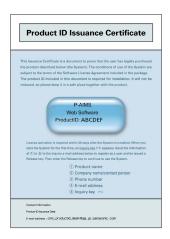

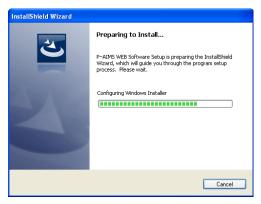

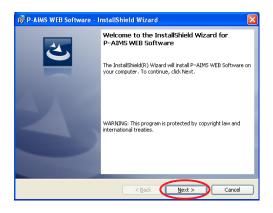

- 5. The "The wizard is ready to begin installation. Click Install to begin the installation." message appears. Click the Install button.

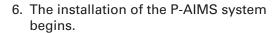

Please wait a while.

7. The Security Warning screen appears. Click Run

This screen may not appear, depending on the computer setting. In that case, proceed directly to the next step.

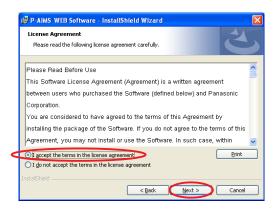

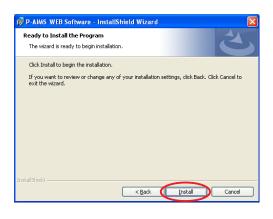

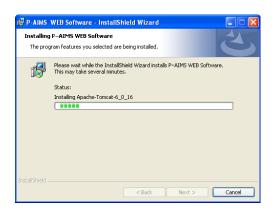

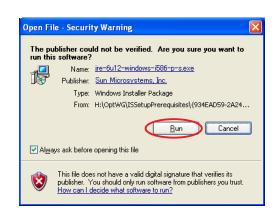

8. When the P-AIMS Web Software setup is finished, the Apache Tomcat Setup screen appears.

Click  $\underline{N}$ ext >

9. The setup screen inquires if you agree with the license agreement. Click I Agree

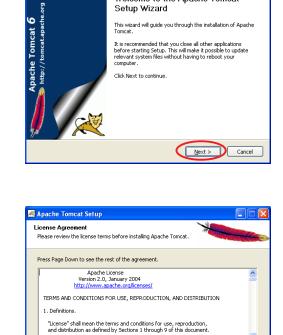

If you accept the terms of the agreement, click I Agree to continue. You must accept the agreement to install Apache Tomost.

< Back I Agree Cancel

Welcome to the Apache Tomcat

This wizard will guide you through the installation of Apache

It is recommended that you close all other applications before starting Setup. This will make it possible to update relevant system files without having to reboot your computer.

Setup Wizard

Click Next to continue.

Apache Tomcat Setup

10. Change the Apache Tomcat component

Double click "Tomcat" to display functions of Tomcat. Click "Service" to add a checkmark.

Click Next >

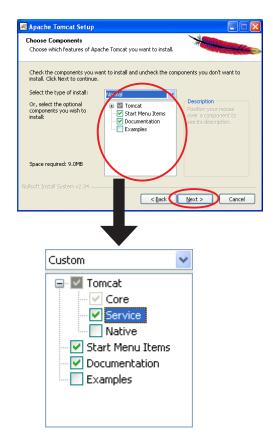

11.Use the default destination folder for Apache Tomcat installation.

Click Next >

Note: Do not change the default destination folder. If it is changed, the Web Software will not operate properly.

12. Also do not change the configuration setting.

Click Next >

13.Use the default setting for Java installation destination.

Click <u>I</u>nstall

14. The installation of Apache Tomcat begins. Please wait a while.

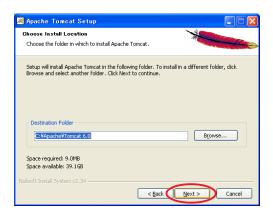

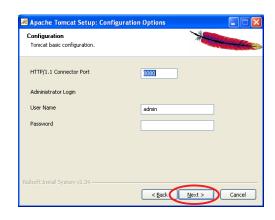

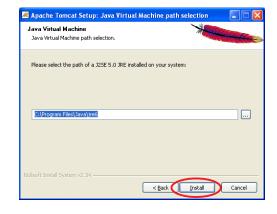

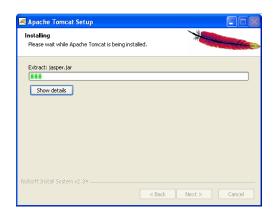

15.When the Apache Tomcat installation is finished, the following checkboxes are displayed.

□Run Apache Tomcat
□Show ReadMe

Uncheck both of the checkboxes and click Finish.

16.The Security Warning screen appears.

Click Run

This screen may not appear depending on the computer setting. In that case, proceed directly to the next step.

17. Apache HTTP Server is automatically set.

18. Windows Firewall inquires if you want to block Apache HTTP Server.

Click <u>U</u>nblock

This screen may not appear depending on the computer setting. In that case, proceed directly to the next step.

19. The Web Software installation is complete.

Click <u>Finish</u>

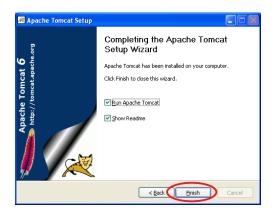

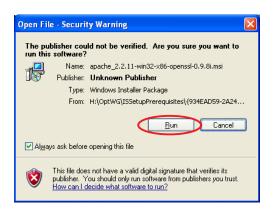

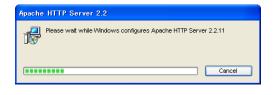

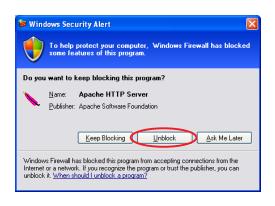

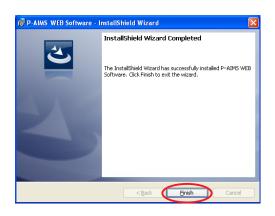

20.When the Web Software installation is complete, a screen prompts you to restart the system.

Remove the Web Software CD and click

Yes

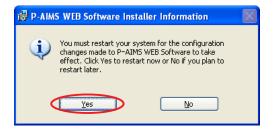

\* Caution

If you have not finished the firewall setting described in 7-1, perform the setting first and then restart the system.

## 7-3. Display after restart

When the system restarts, P-AIMS also starts. The Web functions are enabled and the Web menu item can be selected.

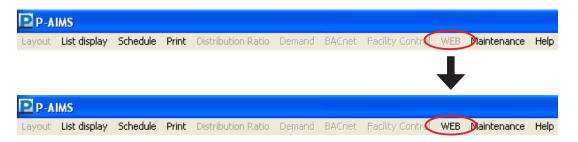

# 7-4. Settings

Once installation is complete, settings are required for "Web basic settings", "Web user registration", etc. Refer to the explanations in the corresponding sections for information on these settings.

For information on basic operations of the P-AIMS system, refer to the P-AIMS Basic Software operation manual.

## 7-5. WEB Software Pre-check Sheet

The P-AIMS system Web Software (P-AIMS Web Software) requires connection to an intranet or LAN. We need to check the user's personal computer (network) environment before installing the software.

Check the appropriate checkboxes and enter necessary information in the pre-check sheet below and send it to the Panasonic engineer in charge of test operation.

## Requests

Do not connect to the network before the following settings are complete. Use a Category 5(\*) or higher LAN cable.

\* One of the electric characteristic grades of communication cables standardized by the US Telecommunications Industry Association (TIA) and the US Electronic Industries Association (EIA). The Category 5(\*) LAN cable is capable of data transmission up to 100MHz bandwidth.)

Take adequate security measures such as setting a firewall or installing antivirus software to protect the network from unauthorized external access.

The following environment is required to connect to the P-AIMS WEB Software from the Web browser on the customer's personal computer to operate the air conditioners. Check the applicable checkboxes.

a ☐ Supported browser : Internet Explorer 6.0 or later

b  $\square$  Screen resolution : 1024 x 768 or more is recommended

c □ Communication protocol : IPV4 (IPV6 is not supported)

Proceed if all checkboxes are checked.

#### **Network Connection Environment Check**

(1) Does the P-AIMS Web Software connect to the personal computer for Web operation on a one-to-one basis?

"One to one"

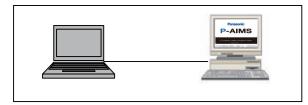

- d  $\Box$ Yes  $\rightarrow$ No information required in advance.
  - The Panasonic engineer in charge of test operation will make the settings during test operation.
- e  $\square$ No  $\rightarrow$ Go to (2).
- (2) Is the network that you would like to connect to an existing network?
  - f  $\Box$ Yes  $\rightarrow$ Go to (3).
  - g  $\square$ No  $\rightarrow$ Go to (6).

```
(3) Is a DHCP server used?

h \BoxYes \rightarrowGo to (4).

i \BoxNo \rightarrowGo to (5).
```

Using the DHCP server

## [Using the DHCP server]

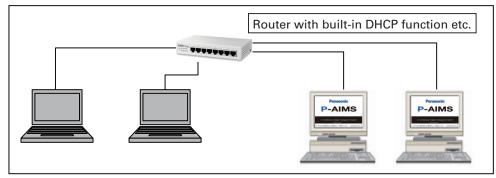

## \*Enter the device names that are set for the P-AIMS Web Software.

- (4) Device name for the P-AIMS Web Software

  j [

  (5) If connecting to more than one P-AIMS system

  k [

  [

  ]

  →Go to (7).
- (6) Using a fixed IP address

[Using a fixed IP address]

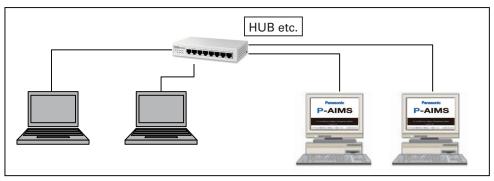

# \*Enter the IP address that is set for the computer running the P-AIMS Web Software.

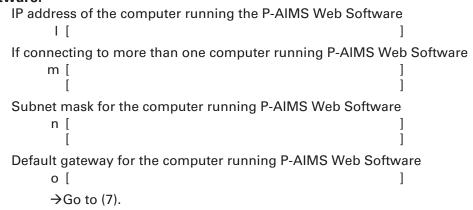

| Is the network construction complete? (Res                                                                                                    | sponsibility of the user.)                                  |
|----------------------------------------------------------------------------------------------------|-------------------------------------------------------------|
| <ul> <li>p □Yes →Go to (3).</li> <li>q □No →The user is responsible network construction is</li> </ul>                                                       | for the network construction. When the complete, go to (3). |
| (7) Would you like to use the function to se<br>r □Yes →Go to (3).<br>s □No →That is all. We appreciat                                                       |                                                             |
| Email Delivery Function Check  The P-AIMS Web Software incorporates a formula occurs. This function requires the following to □Mail transmission protocol:Sf |                                                             |
| (8) Do you have a contract for a mail server<br>u □Yes →Complete the following<br>Email delivery server address (SMTP)<br>v [                                |                                                             |
| Sender account name w [                                                                                                    | ]                                                           |
| Recipient account name 1 x [                                                                                                    | ]                                                           |
| Recipient account name 2 [                                                                                                    | 1                                                           |
| Recipient account name 3 [                                                                                                    | ]                                                           |

Thank you for your cooperation.

## **Glossary**

#### Intranet -

In-house network constructed using standard Internet technologies such as TCP/IP communication protocol.

#### LAN -

LAN (Local Area Network) is an in-house communications network. It connects computers and devices such as printers in the same building using twisted pair cables, coaxial cables, or optic-fiber cables for data transmission.

#### Internet -

The Internet is a network of interconnecting networks that use Internet protocols.

#### WAN -

WAN is the abbreviation of Wide Area Network. This word is used as a contrast with LAN, which is constructed, managed, and operated by the user.

#### Java Applet -

Java Applet is a Java application loaded into a Web browser through the network and then implemented.

## Communication protocol -

Set of protocols when computers communicate through a network. It is sometimes called the communication procedure or networking protocol.

#### O DHCP -

A protocol that automatically assigns necessary information such as an IP address to a computer which temporarily connects to the Internet. Information such as Gateway server IP addresses, DNS server IP addresses, and IP address ranges that can be assigned to a subnet mask and client is set in the DHCP server. The DHCP server provides this information to a computer accessing the Internet via a dial-up connection or some other method. When the client ends communication, it automatically recovers the address and assigns it to another computer. DHCP allows users who are not familiar with network settings to connect to the Internet easily. It also allows the network administrator to easily manage many clients.

## • Hub -

Hub (networking device) - A device for connecting multiple network devices with cables when using Ethernet (10BASE-T, 100BASE-TX, etc.), USB, or IEEE 1394.

### Router -

In the computer network a router is a communication device that relays and connects different networks. It has become widespread since TCP/IP was first used as a communication protocol.

#### IP address -

The IP address is a number for identifying the device that sends and receives packets. It is defined by the IP. It was originally used for the Internet in a limited sense, but is now also used for LAN as the Internet has become more widespread.

### Subnet mask -

A subnet mask is a number for identifying the network address and host address in the IP address.

#### SMTP Simple Mail Transfer Protocol -

A protocol to send email. The protocol specification is defined by RFC821.

#### Exchange Server -

A mail server released by Microsoft.

#### Account -

In the computer field, an account is the right to log into a specified domain (network or computer.)

A user indicates the user of a computer system.

An account assigned to a user is also called a "user account."

There are accounts for logging into a network and accounts for sending and receiving email.

A password is always associated with an account (ID). A user can log into the network or computer that he or she is authorized for by entering the account ID and password.

In some cases, this right (ID) and password together are referred to as an account.

# **User memo space**

If you fill this out at the time of purchase, it is convenient when ordering repairs etc.

| Serial No.           |               |   |   |  |
|----------------------|---------------|---|---|--|
| Date of installation |               |   |   |  |
| Dealer               |               |   |   |  |
|                      | Telephone No. | ( | ) |  |